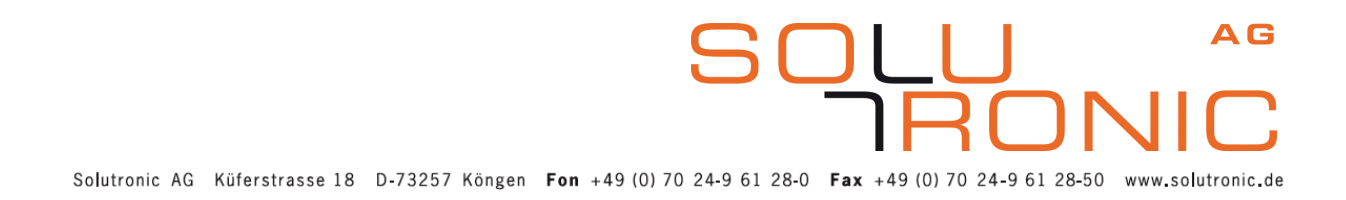

### <span id="page-0-0"></span>**Benutzerhandbuch SOLPLUS 25 - 55**

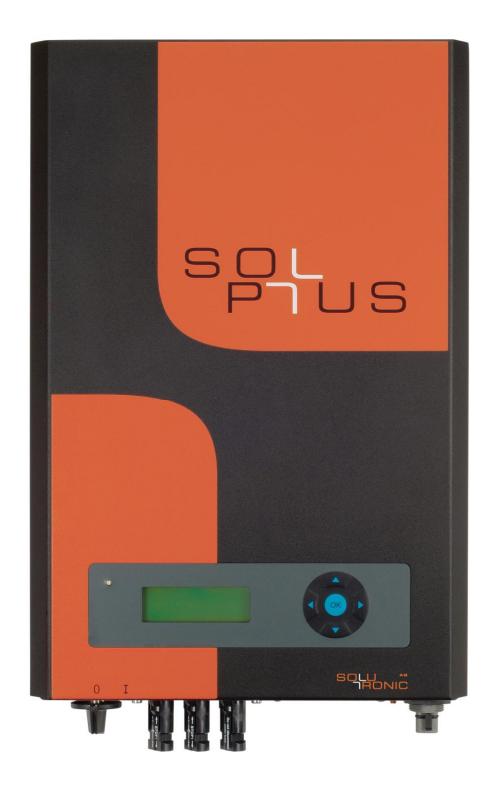

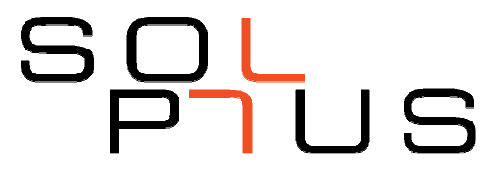

Benutzerhandbuch für SP 25 – SP 55 Firmware: 2.65 MV/ 2013-09 Version: B9, Änderungen vorbehalten

# Inhaltsverzeichnis

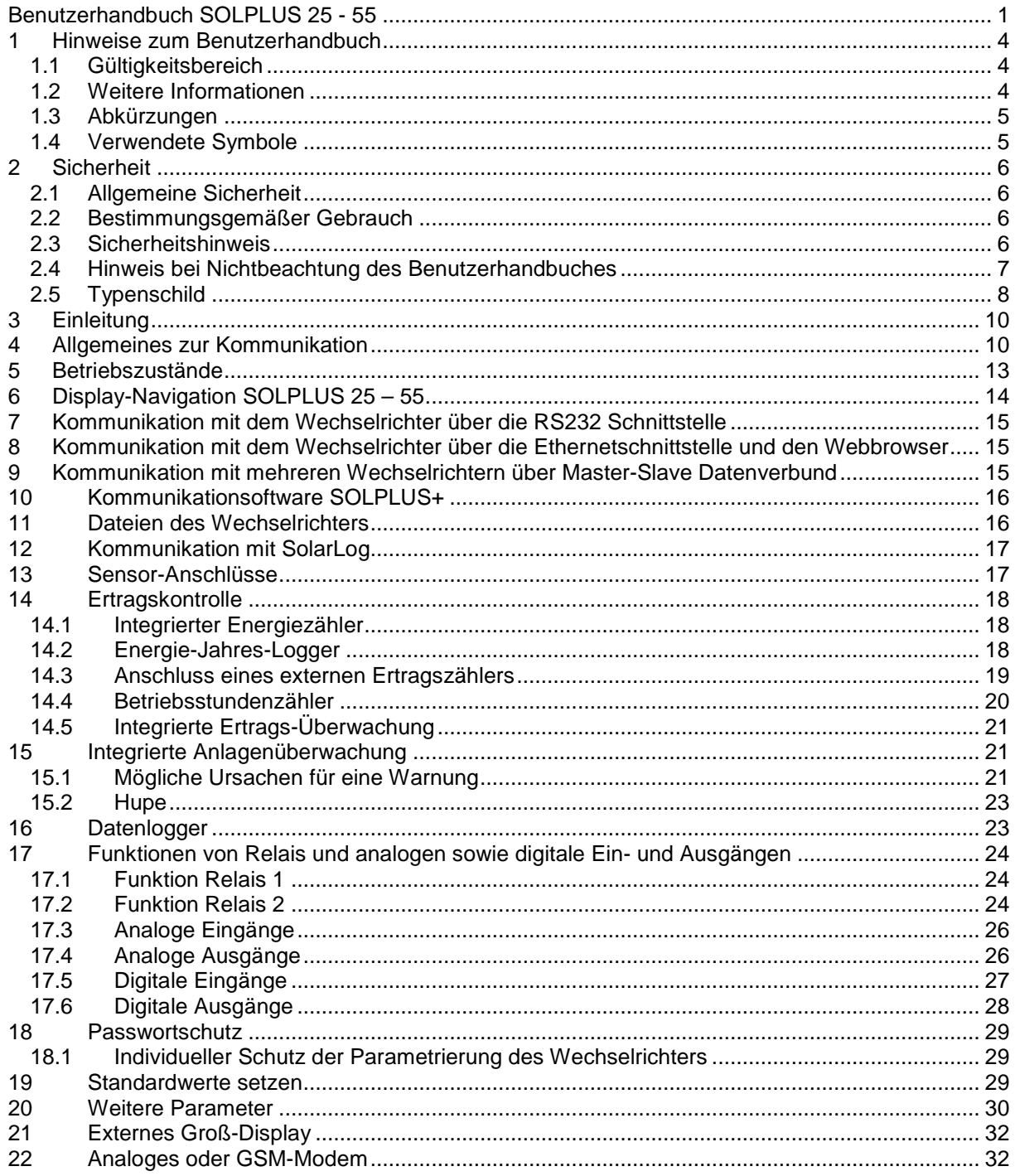

SOI

### <span id="page-3-0"></span>**1 Hinweise zum Benutzerhandbuch**

wir freuen uns, dass Sie sich für den Kauf eines SOLPLUS Solarwechselrichters der Firma Solutronic AG entschieden haben.

In der folgenden Dokumentation werden Hinweise für die Bedienung des SOLPLUS Wechselrichters beschrieben. Bewahren Sie dieses Dokument jederzeit zugänglich auf.

Bitte beachten Sie auf alle Fälle die Sicherheitsvorkehrungen, auf die in dieser Dokumentation hingewiesen werden.

Um hier die Beschreibung kurz zu halten, wird im Abschnitt über die Kommunikation vor allem ausführlich auf die Displaykommunikation eingegangen. Bei allen anderen Möglichkeiten wird auf die entsprechenden Zusatzanleitungen verwiesen.

Alle Parametereinstellungen können Sie über die jeweiligen Kommunikationsmöglichkeiten vornehmen.

Hinweis: Die Passwortebene der sicherheitsrelevanten Parameter hat sich ab FW 2.65 geändert. Bitte beachten Sie dazu die aktuelle Parameterliste, die Sie auf der Solutronic-Homepage finden.

#### <span id="page-3-1"></span>**1.1 Gültigkeitsbereich**

Dieses Benutzerhandbuch gilt für die Solutronic Wechselrichter: SOLPLUS 25, SOLPLUS 35, SOLPLUS 50, SOLPLUS 55.

#### <span id="page-3-2"></span>**1.2 Weitere Informationen**

Weitere Informationen, die Ihnen und Ihrem Installateur zur Bedienung Ihres Wechselrichters weiterhelfen, finden Sie auf der beiliegenden CD und im Downloadbereich unter [www.solutronic.de.](http://www.solutronic.de/)

Auf der CD befinden sich unter anderem folgende Dokumente und Software:

- Installationsanleitung SOLPLUS 25 55
- Dimensionierungstool DimenSOL+ (Auslegungsprogramm für SOLPLUS-Anlagen)
- Kommunikationsprogramm SOLPLUS+ für den PC und Anleitung
- Anleitung für das GSM/analog Modem (Fernabfrage)
- Anleitung für Sensorinstallation (Einrichtung von Sensorverbindungen)
- Anleitung für Master-Slave Datenverbund/Ertragskontrolle
- Anleitung Ethernetbrowser

Die SOLPLUS Wechselrichter wurden mit großer Sorgfalt und unter Verwendung modernster Technik entwickelt, produziert und geprüft. Wir fertigen nach ISO-9001 Vorschriften. Sollte ein Problem auftreten oder sollten Sie Fragen haben, nehmen Sie bitte mit uns Kontakt auf:

 $\overline{2}$  $\cap$ NII

**Solutronic AG**  Küferstraße 18 D-73257 Köngen Tel.: +49 (0) 7024 961280 Fax: +49 (0) 7024 9612850 info@solutronic.de [www.solutronic.de](http://www.solutronic.de/)

SP25-55 Benutzerhandbuch B9 DE 2013-09-25  $\Box$ 

#### <span id="page-4-0"></span>**1.3 Abkürzungen**

In dieser Anleitung werden folgende Abkürzungen verwendet:

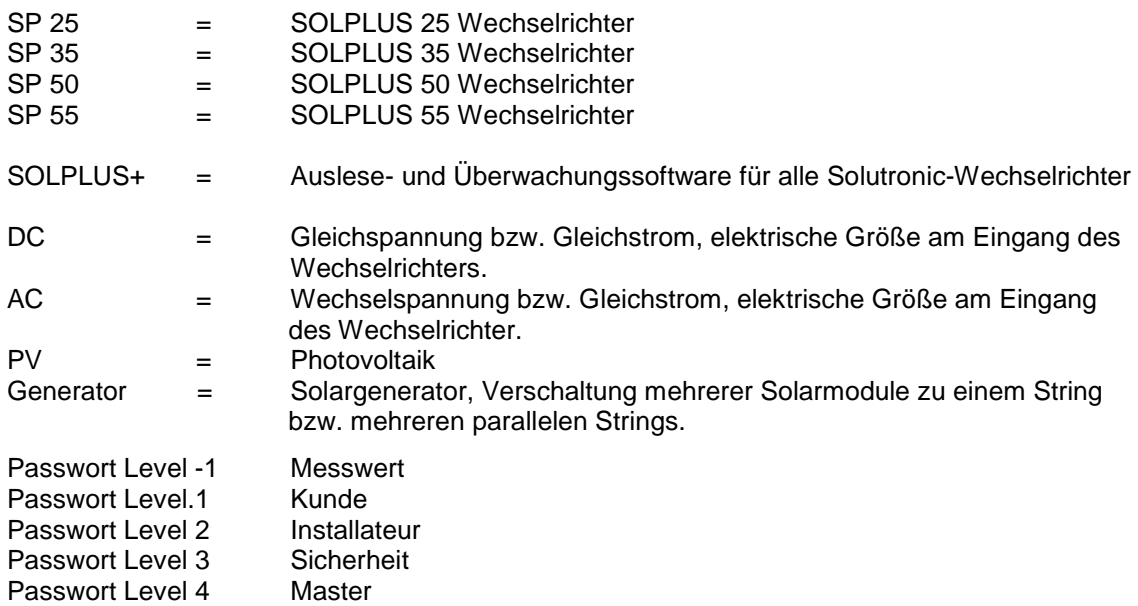

#### <span id="page-4-1"></span>**1.4 Verwendete Symbole**

Bitte beachten Sie in dem Benutzerhandbuch folgende Sicherheitshinweise:

Die Gefahrenklassen beschreiben die Risiken bei Nichtbeachten des Sicherheitshinweises. (Die Sicherheitshinweise beschreiben folgende Gefahrenklassen nach ANSI)

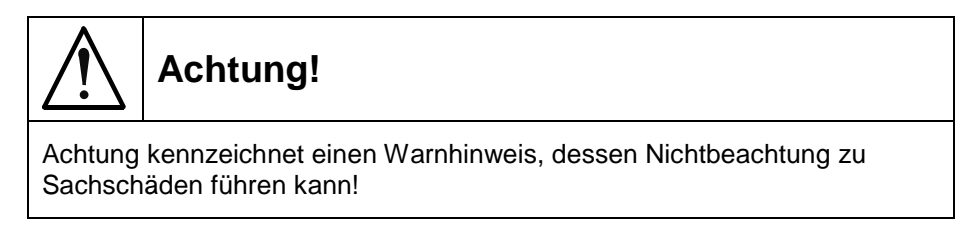

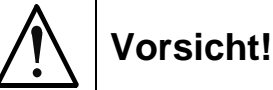

Vorsicht kennzeichnet einen Warnhinweis, dessen Nichtbeachtung zu einer Körperverletzung führen kann!

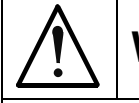

# **Warnung!**

Warnung kennzeichnet einen Warnhinweis, dessen Nichtbeachtung zum Tod oder zu einer schweren Körperverletzung führen kann!

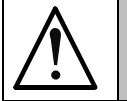

### **Gefahr!**

Gefahr kennzeichnet einen Warnhinweis, dessen Nichtbeachtung akut zum Tod oder schwerer Körperverletzung führt!

> २ ( י ר

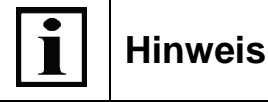

Nützliche Informationen und Hinweise für den optimalen Betrieb des SOLPLUS Wechselrichters.

## <span id="page-5-0"></span>**2 Sicherheit**

### <span id="page-5-1"></span>**2.1 Allgemeine Sicherheit**

Folgende Hinweise sind vor der ersten Inbetriebnahme des SOLPLUS Wechselrichters zu lesen, um Körperverletzungen und/oder Sachschäden zu vermeiden. Diese Sicherheitshinweise sind jederzeit einzuhalten.

Versuchen Sie nicht den SOLPLUS Wechselrichter zu installieren oder in Betrieb zu nehmen, bevor Sie nicht alle mitgelieferten Unterlagen sorgfältig durchgelesen haben. Diese Sicherheitshinweise und alle anderen Benutzerhinweise sind vor jeder Arbeit mit diesem Gerät durchzulesen.

Bei Verkauf, Verleih und/oder anderweitiger Weitergabe des Gerätes sind diese Sicherheitshinweise ebenfalls mitzugeben.

### <span id="page-5-2"></span>**2.2 Bestimmungsgemäßer Gebrauch**

Das Gerät ist nur für den in dieser Bedienungsanleitung beschriebenen Zweck bestimmt: Wechselrichter für netzgekoppelte Photovoltaikanlagen. Alle Sicherheitsregeln sind zu beachten. Installationen sollen nur wie in der vorliegenden Anleitung beschrieben stattfinden. Modifikationen jeglicher Art im Gerät und an der äußeren Verdrahtung sind nicht zulässig und führen zu schwerwiegenden Sicherheitsproblemen und Gefahr für Leib und Leben.

#### <span id="page-5-3"></span>**2.3 Sicherheitshinweis**

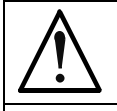

### **Warnung!**

Unsachgemäßer Umgang mit diesen Geräten und Nichtbeachten der hier angegebenen Warnhinweise sowie unsachgemäße Eingriffe in die Sicherheitseinrichtung können zu Sachschäden, Körperverletzung, elektrischem Schlag oder im Extremfall zum Tod führen.

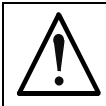

## **Vorsicht!**

Das Wechselrichtergehäuse kann im Betrieb an der Oberfläche heiß werden. Verletzungsgefahr / Verbrennungsgefahr beim Berühren!

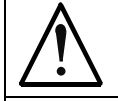

## **Gefahr!**

Hohe elektrische Spannung durch falschen Anschluss! Lebensgefahr oder Körperverletzung durch elektrischen Schlag.

#### <span id="page-6-0"></span>**2.4 Hinweis bei Nichtbeachtung des Benutzerhandbuches**

Bei Schäden in Folge von Nichtbeachtung der Warnhinweise in dieser Betriebsanleitung übernimmt die Solutronic AG keine Haftung.

Vor der Inbetriebnahme sind die Betriebs-, Wartungs- und Sicherheitshinweise durchzulesen. Wenn die Dokumentation in der vorliegenden Sprache nicht einwandfrei verstanden wird, bitte beim Lieferant anfragen und diesen informieren.

Der einwandfreie und sichere Betrieb dieses Wechselrichters setzt sachgemäßen und fachgerechten Transport, Lagerung, Montage und Installation, sowie sorgfältige Bedienung und Instandhaltung voraus.

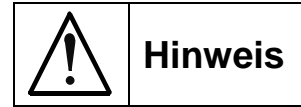

Die Solutronic AG haftet nicht für die infolge falscher Montage des Wechselrichters auftretenden Folgen!

Zu diesen Folgen gehören:

- Beschädigung von Display und Tastaturfolie, Beeinträchtigung der Lesbarkeit
- Verbleichen der Gehäusebedruckung, das Aussehen des Gehäuses wird beeinträchtigt

Deshalb den Montageort des Wechselrichters so wählen, dass keine UV-Strahlung direkt oder indirekt auf das Gerät trifft:

- Das Gerät darf keiner direkten Sonnenbestrahlung ausgesetzt sein
- Das Gerät muss vor Reflektionen durch Glasfassaden oder PV-Modulen geschützt sein

וחר

#### <span id="page-7-0"></span>**2.5 Typenschild**

Sie können den Wechselrichter anhand des Typenschildes identifizieren. Das Typenschild mit der genauen Bezeichnung befindet sich auf der rechten Seite des Gehäuses. Dieses Beispiel gilt für SOLPLUS 25 - 55.

#### **Q M B H** www.solutronic.de info@solutronic.de **SP 35** DC-Eingang AC-Ausgang<br>AC-output DC-input Max. Eingangsspannung<br>Max. input voltage<br>aso V Nennspannung / Frequenz<br>Nominal voltage / frequency<br>AC 230 V / 50 Hz Betriebsspannungsbereich<br>Operating voltage Nonn-Ausgangsleistung Nominal output power 345 - 750 V 3500 W Max. Eingangsstrom<br>Max. Input current<br>11,4 A Max. Ausgangsstrom<br>Max. output current<br>16,5 A Selbsttätige Freischaltung<br>Automatic disconnection device Schutzklasse / Protection Class 1 Überspannungskategorie / Surge Category III Betriebstemperaturbereich<br>Operating temperature range  $-201 + 60^{\circ}$ C Netzgekoppelter On-grid Solarwechselrichter inverter Œ 5min. Made in Germany S/N 0938-0001 SP 35, IP 21 M<sub>C</sub>4 MAC: 0021EC050001

#### **Beispiel SOLPLUS 35**

 $JNI$ 

२८

SP 35, IP 65 M<sub>C</sub>4

MAC: 0021EC050001

#### **2.5.1 Erklärung der Symbole auf dem Typenschild**

Von dem Typenschild können Sie folgende Daten entnehmen:

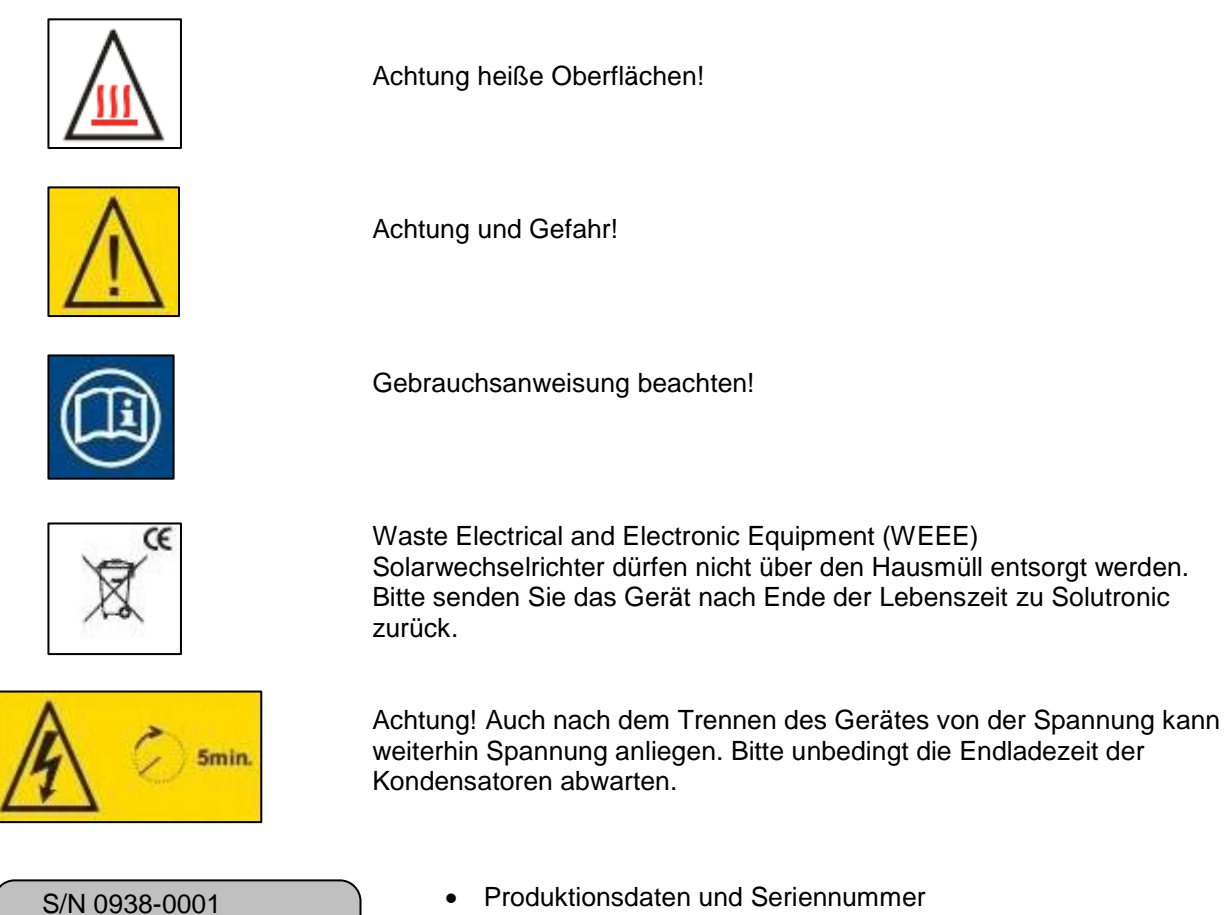

- Wechselrichtertyp und Schutzklasse
- Geräteanschlüsse DC-Seite
- Mac-Adresse des integrierten Ethernet Anschlusses

### <span id="page-9-0"></span>**3 Einleitung**

Jeder SOLPLUS Wechselrichter besitzt zahlreiche Schnittstellen und Kommunikationsmöglichkeiten, über die die Daten des Wechselrichters abgefragt werden können. Insgesamt können circa 300 Parameter am Wechselrichter abgefragt werden.

Die vom Wechselrichter bereitgestellten Daten unterscheiden sich in:

- 1. **Ertrags- und Anzeigewerte:** diese Werte verdeutlichen die aktuellen Werte der Anlage. Es handelt sich um Ist- und Anzeigewerte, die nicht verändert werden können.
- 2. **Einstellwerte:** Hier handelt es sich um Werte, die individuell eingestellt und verändert werden können. Je nach Wertigkeit und Bedeutung der Parameter können diese Ein-stellungen vom Endkunden oder vom Installateur bzw. Energieversorger vorgenommen werden. Zur Sicherheit sind verschiedene Passwortebenen eingerichtet.

### **4 Allgemeines zur Kommunikation**

<span id="page-9-1"></span>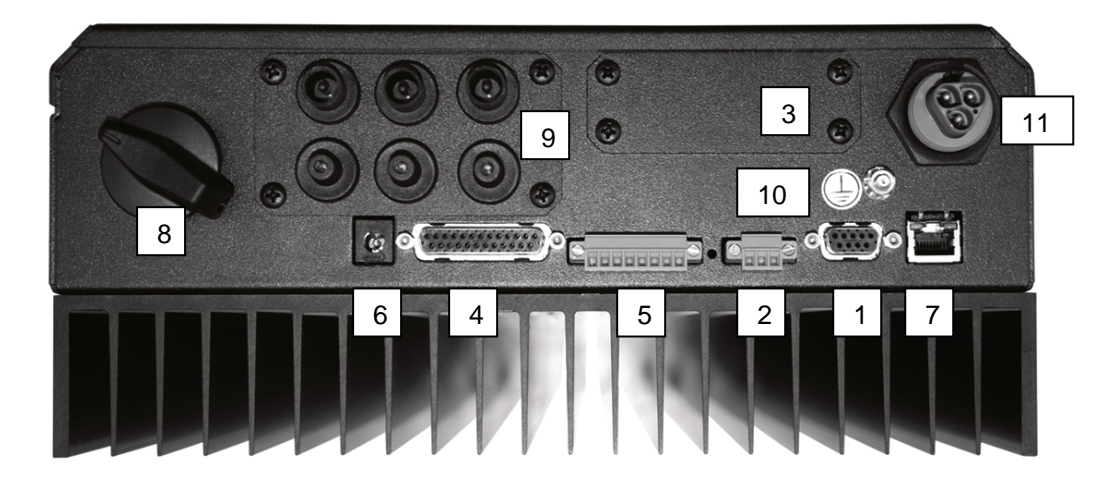

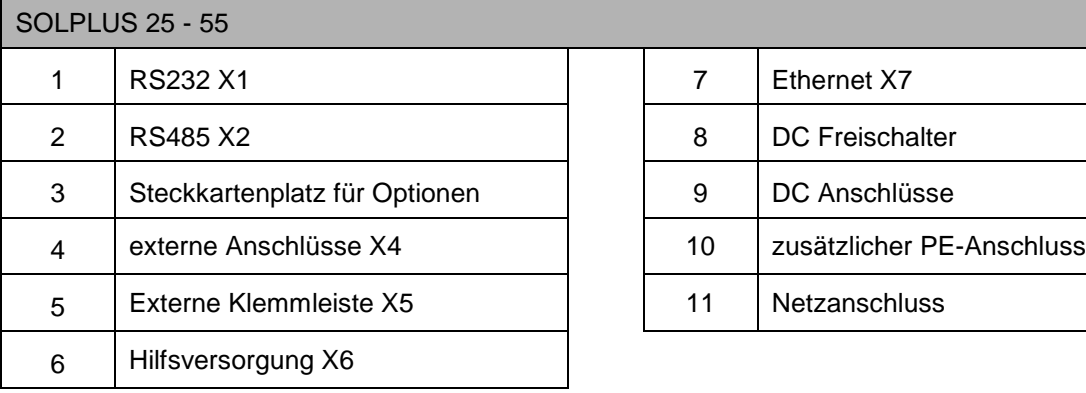

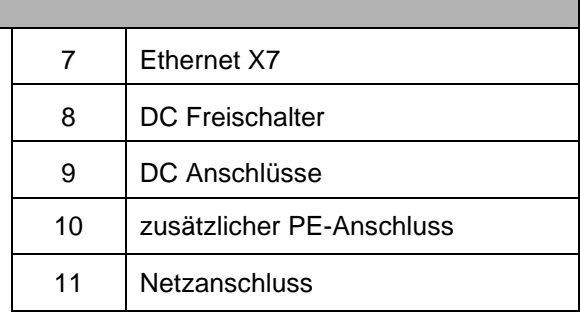

# **Hinweis**

Eine Hilfsversorgung ist mit einem externen Steckernetzteil möglich. 12 V DC, 300mA, mit Modem intern 1 A, Stecker 5,5 x 2,1 Pin+ (Plus), Mantel – (Minus)

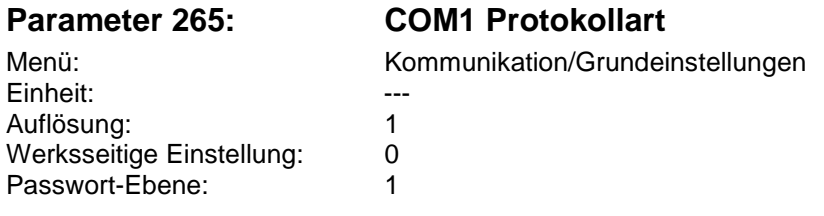

Parameter 265 definiert, welches Protokoll über die Standard-Schnittstelle COM1 des Gerätes benutzt wird. COM1 ist einerseits die 9-polige SubD-Buchse X1 für RS232. Weiterhin aber auch die 3-polige Klemmleiste X2 für RS485.

Die Signale von X1 und X2 werden im Gerät intern zusammengeschaltet. Über die Standard-RS232 und die Standard-RS485 können also keine unterschiedlichen Protokolle benutzt werden.

#### **Folgende Einstellungen sind möglich:**

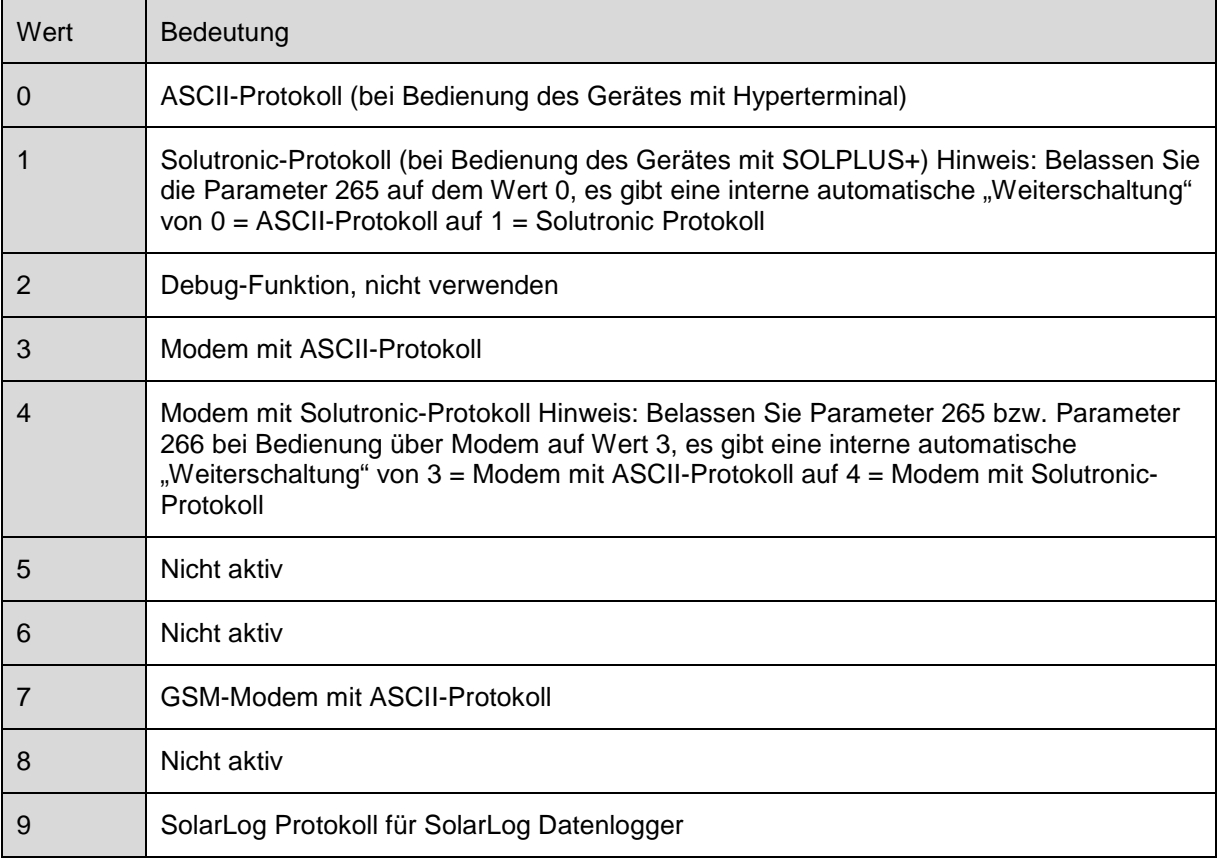

**RONIL** 

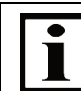

#### **Hinweis**

SolarLog und Master-Slave Datenkommunikation können nicht gleichzeitig eingesetzt werden.

#### **Parameter 266: COM2 Protokollart**

Menü: Menü: Kommunikation/Grundeinstellungen Einheit: Auflösung: 1 Werksseitige Einstellung: 0 Passwort-Ebene: 1

Parameter 266 definiert, welches Protokoll über die zweite Schnittstelle COM2 des Gerätes benutzt wird. COM2 ist einerseits auf der 25-poligen SubD-Buchse X4 als Schnittstelle RS232 zugänglich. Die Optionskarte ( Modem, RS485) ist ebenso über COM2 verbunden. Die Signale von X4 bzw. von den Optionskarten werden im Gerät intern zusammengeschaltet. Über die zweite RS232 und die Optionskarten können also keine unterschiedlichen Protokolle benutzt werden.

#### **Folgende Einstellungen möglich:**

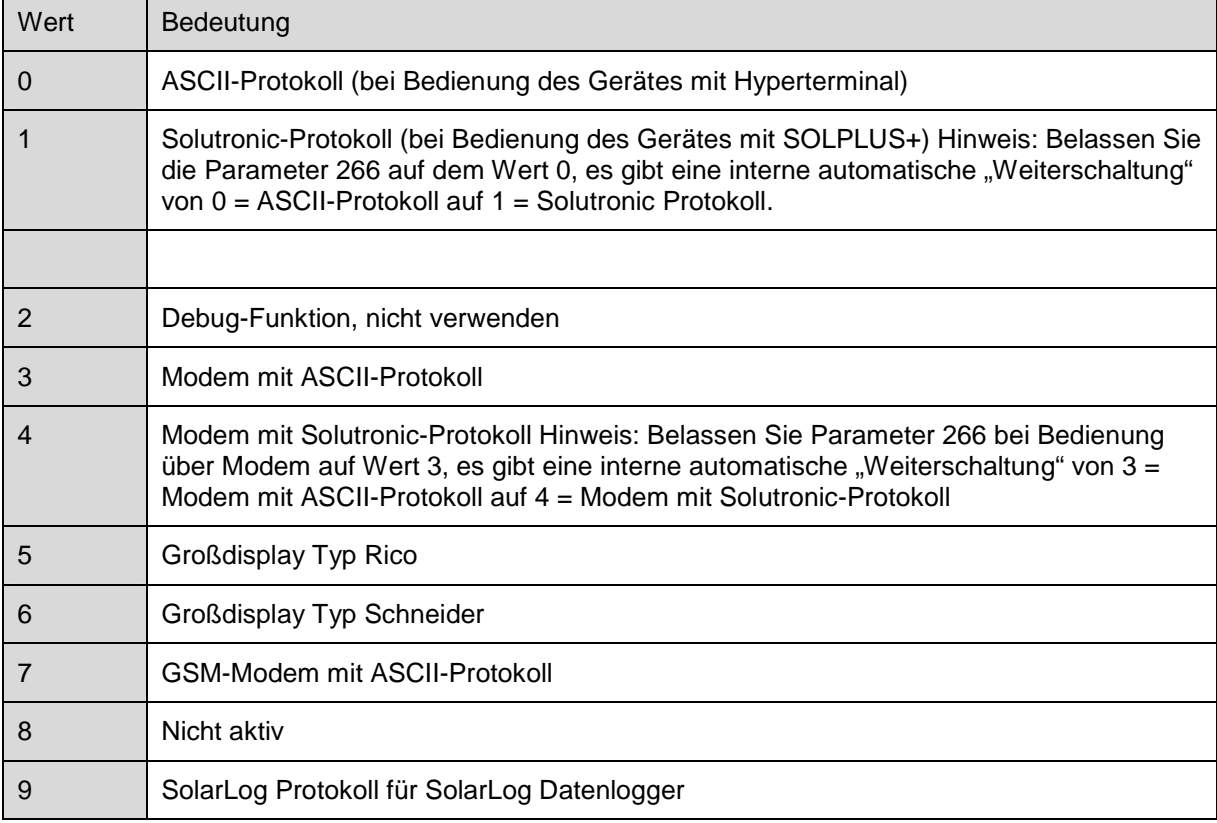

# **Hinweis**

SolarLog und Master-Slave Datenkommunikation können nicht gleichzeitig eingesetzt werden.

**Hinweis:** Wenn Sie das Gerät direkt mit einem PC vor Ort bedienen wollen, benutzen Sie bitte die Einstellung 0 (Standard-Auslieferungszustand)

Hierbei muss nicht unterschieden werden, ob Sie sich mit RS232 oder RS485 an den Wechselrichter bzw. an den Wechselrichter-Datenverbund ankoppeln.

Die automatische "Weiterschaltung" der Protokollart von 0 auf 1 (also von Bedienung mit Hyperterminal auf Bedienung mit SOLPLUS+) ist nicht wieder rückgängig zu machen. Dazu müsste das Gerät aus- und wieder eingeschaltet werden. Das gleiche gilt für die automatische "Weiterschaltung" der Protokollart von 3 auf 4 (also von Bedienung Modem mit Hyperterminal auf Bedienung Modem mit SOLPLUS+) Steht eine Protokollart auf 3, 4, 5 oder 6, kann diese Schnittstelle mit Hyperterminal oder SOLPLUS+ nicht direkt bedient werden. Dazu muss der entsprechende Parameter entweder über das Display oder über die andere Schnittstelle umparametriert werden.

SP25-55 Benutzerhandbuch B9 DE 2013-09-25  $\Box$ 

### <span id="page-12-0"></span>**5 Betriebszustände**

Die Betriebszustände der Wechselrichter SOLPLUS 25, SOLPLUS 35, SOLPLUS 50 und SOLPLUS 55 werden anhand einer Leuchtdiode angezeigt.

Die Leuchtdiode ist zweifarbig und meldet den aktuellen Betriebszustand des Wechselrichters.

Um den Betriebszustand festzustellen muss der Wechselrichter auf der DC-Seite angeschlossen sein.

#### **Displaybeispiel SOLPLUS 25-55**

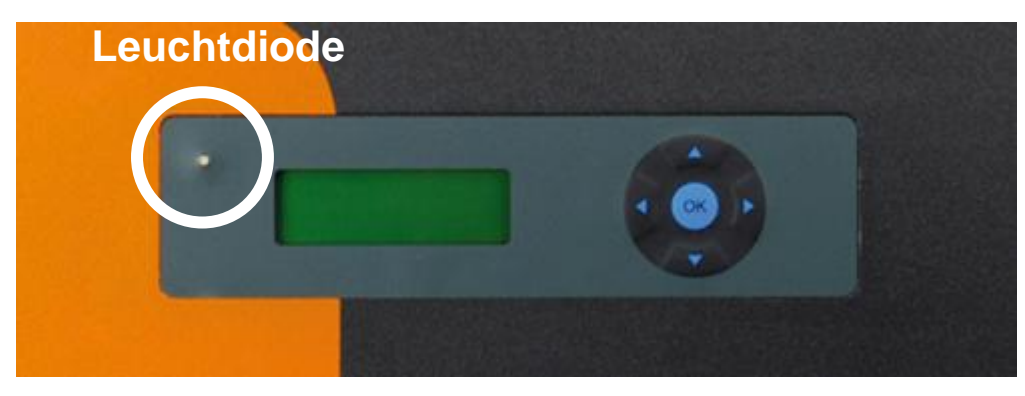

#### **Bedeutungen der Betriebszustände**

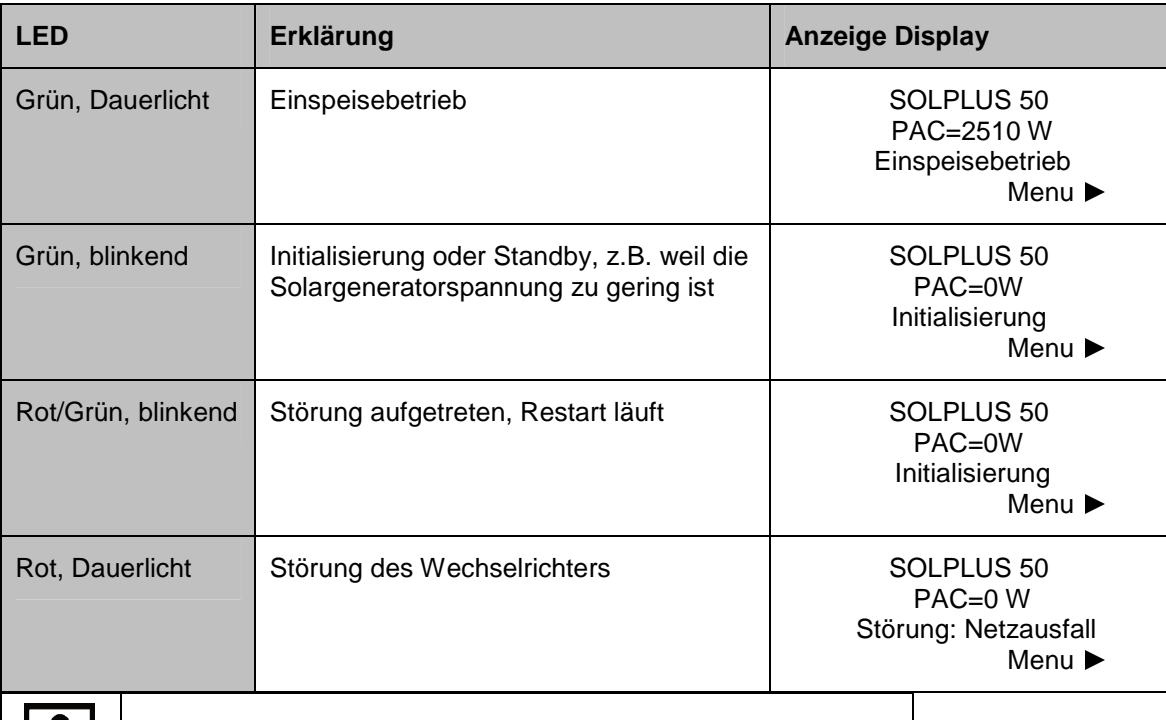

#### **Hinweis bei Störung**

Wenn die Leuchtdiode des Wechselrichters Rot oder Rot/Grün leuchtet, wenden Sie sich an Ihren Installateur, der den Fehler beseitigt oder kontaktieren Sie das Solutronic Serviceteam mit der angezeigten Warn- / Fehlermeldung auf dem Display.

### **6 Display-Navigation SOLPLUS 25 – 55**

**Grundbild:** durch einen Tastendruck schaltet sich das Display ein und das Grundbild erscheint.

Das Grundmenü wird erreicht, indem die Pfeiltaste auf dem Display nach unten gedrückt wird. Im Grundmenü können die Ertragswerte abgelesen werden. Durch Drücken der Pfeiltaste nach links gelangt man wieder ins Grundbild.

**Das Einstellmenü** wird erreicht, indem die Pfeiltaste auf dem Display nach rechts gedrückt wird. Bevor man in das Einstellmenü kommt, wird das Passwort abgefragt. Durch die Tastenkombination ▲▶<br>▼ ▲ ▼ ▲ ▶ ▼ → ▲ (auf/rechts/ab/auf/rechts/ab), welche mit "OK" bestätigt wird, gelangt man ins Einstellmenü. Im Einstellmenü haben Sie die Möglichkeit, unter den verschiedenen Untermenüs die<br>Derengter unzugtellen, Durch Drück Parameter umzustellen. Durch Drücken der Pfeiltaste nach links gelangt man wieder ins Grundbild.

<span id="page-13-0"></span>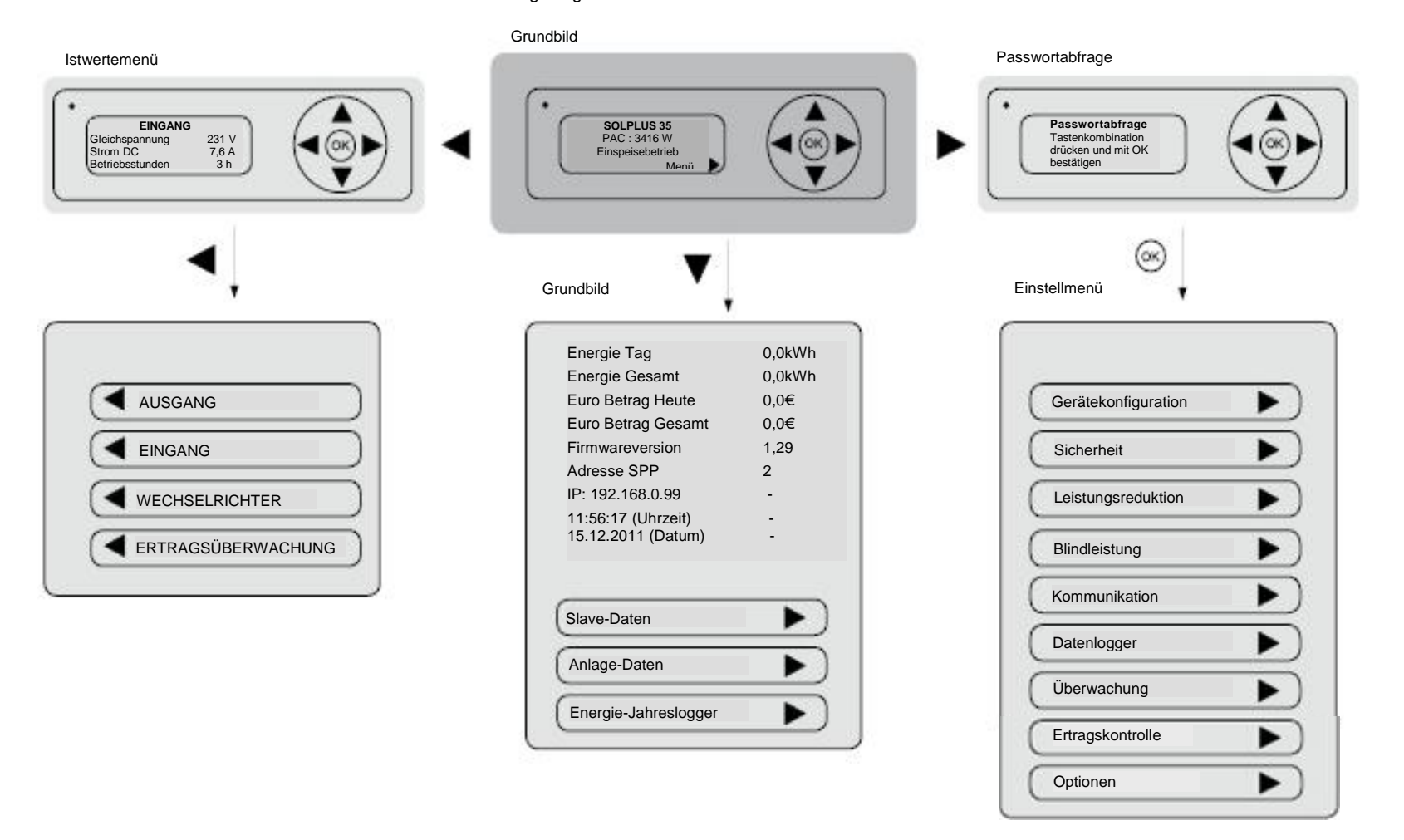

**Das Istwertemenü:**

 wird erreicht, indem die Pfeiltaste auf dem Display nach links gedrückt wird. Das Istwertemenü ist in vier Menügruppen unterteilt, in denen verschiedene Parameter abgelesen werden können. Durch nochmaliges Drücken der Pfeiltaste nach links gelangt man in das nächste Menü. Am Ende kommt man wieder ins Grundbild.

### <span id="page-14-0"></span>**7 Kommunikation mit dem Wechselrichter über die RS232 Schnittstelle**

Zur Verbindung des Wechselrichters mit dem PC ist lediglich ein serielles Schnittstellenkabel erforderlich. Bei der Kabelbelegung sind nur die Pins 2, 3 und 5 von Bedeutung. Die Kabellänge sollte 15 Meter nicht überschreiten.

Der anzuschließende PC oder Laptop muss eine RS232 Schnittstelle besitzen. Sollte nur eine USB-Schnittstelle am Rechner vorhanden sein, kann ein Schnittstellenadapter USB-RS232 verwendet werden.

Das Auslesen der Daten erfolgt dann über die PC-Software SOLPLUS+ oder über das PC-Programm Hyperterminal.

### <span id="page-14-1"></span>**8 Kommunikation mit dem Wechselrichter über die Ethernetschnittstelle und den Webbrowser**

Über den Ethernetanschluss können Sie mit Hilfe eines PC den Wechselrichter über einen Webbrowser oder über das Solutronic Programm SOLPLUS+ bedienen. Vorausgesetzt ihr Wechselrichter ist an ein Netzwerk angeschlossen und richtig konfiguriert, können Sie über jeden an das Netzwerk angeschlossenen PC ihren Wechselrichter abfragen und auslesen.

Hinweis: Der Internet-Explorer hat Schwierigkeiten bei der Darstellung von Textdateien im Zusammenhang mit carriage-return und line-feed. Wir empfehlen aus diesem Grund, Firefox als Webbrowser einzusetzen.

Sollten Sie an der Einrichtung dieser Kommunikation interessiert sein, so finden Sie die Anleitung auf beiliegender CD oder unter [www.solutronic.de.](http://www.solutronic.de/)

### <span id="page-14-2"></span>**9 Kommunikation mit mehreren Wechselrichtern über Master-Slave Datenverbund**

Zur Vernetzung mehrerer, maximal 32 Wechselrichter einer Anlage, dient die Master-Slave Datenverbund.

Hierzu werden die Wechselrichter über die RS485 Schnittstelle miteinander verbunden. Ein Gerät in der Anlage wird als Master definiert. Auf ihm sind dann die wichtigsten Daten der Slave-Wechselrichter sichtbar. Weiterhin sammelt der Master die aktuelle Leistung und die Erträge der Slaves ein, und summiert sie auf.

Sollten Sie an der Einrichtung dieser Kommunikation interessiert sein, so finden Sie die Anleitung auf beiliegender CD oder unter www.solutronic.de.

 $\overline{M}$ 

### <span id="page-15-0"></span>**10 Kommunikationsoftware SOLPLUS+**

SOLPLUS+ ist ein Auswerteprogramm der Wechselrichterdaten für den PC und hat folgende Grundfunktionen:

- Konfiguration des Wechselrichters
- Zugriff auf den Wechselrichter mit RS232, Ethernet und Modem
- Einfache Konfiguration einer Anlage: Sie können verschiedene Konfigurationen, z. B. verschiedene Anlagen abspeichern. Zum Beispiel können Sie eine Anlage mit 2 Wechselrichtern auf ihrem Dach über RS232 oder RS485 abrufen. Dann können Sie eine neue Konfiguration laden und eine Anlage mit 10 Wechselrichtern mit Modem kontrollieren.
- Analog zum Display kann über SOLPLUS+ ihr Wechselrichter individuell konfiguriert werden. Sie können somit auch am PC nicht-sicherheitsrelevante Einstellungen nach einer Passworteingabe verändern.
- Auslesen der verschiedenen Dateien, die der Wechselrichter liefert: Liste aller Parameter, Störspeicher, Jahres-Energie-Logger usw.

SOLPLUS+ liest den Datenlogger aus und überträgt die Daten. Die Auswahl der auszulesenden und darzustellenden Werte erfolgt individuell durch den Benutzer. Sämtliche Parameter können abgefragt werden. Eine einfach gehaltene Bedienung und eine Hilfefunktion ermöglichen eine Überwachung der Funktionsweise und des Ertrags ihrer PV-Anlage.

Sollten Sie an der Abfrage Ihres Wechselrichters mit SOLPLUS+ interessiert sein, so laden Sie sich bitte das Programm, die Anleitung zur Installation und zum Gebrauch von SOLPLUS+ von beiliegender CD oder unter www.solutronic.de herunter.

### <span id="page-15-1"></span>**11 Dateien des Wechselrichters**

Der Wechselrichter erzeugt verschiedene Dateien, die über eine der Kommunikations-Schnittstellen des Gerätes erzeugt und über die verschiedenen Kommunikationsarten abgerufen werden können.

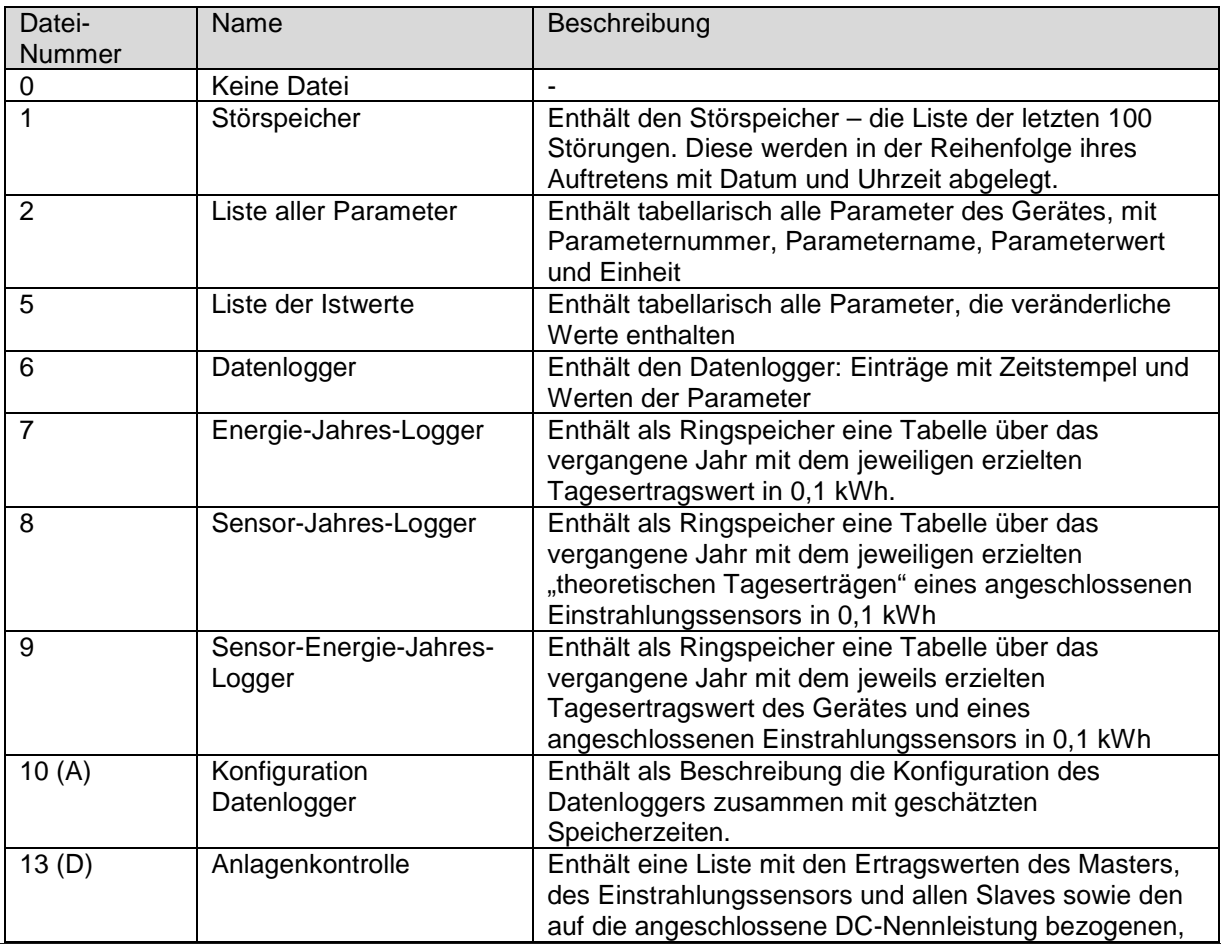

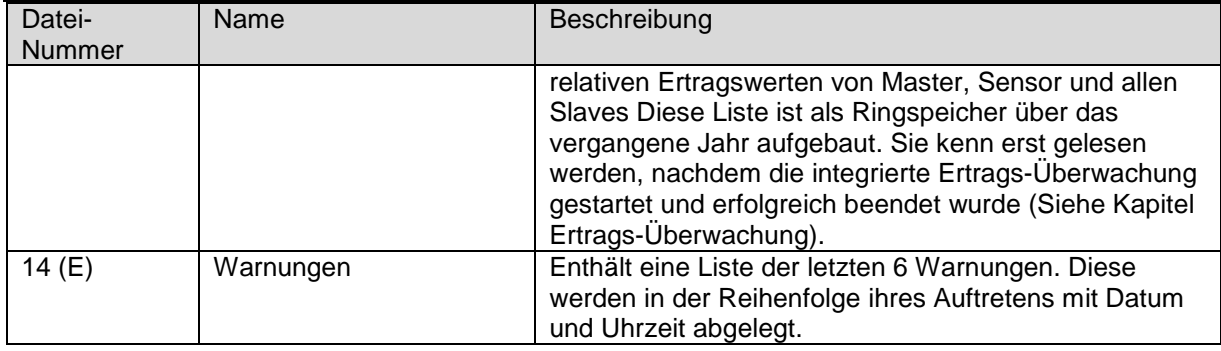

Obige Dateien können sowohl über SOLPLUS+ und über den Webbrowser abgerufen werden.

### <span id="page-16-0"></span>**12 Kommunikation mit SolarLog**

Zur Vernetzung mehrerer, maximal 32 Wechselrichter einer Anlage mit dem Datenlogger SolarLog der Firma Solare Datensysteme.

Bitte beachten Sie, dass eine gleichzeitige Benutzung von SolarLog und der Solutronic Master-Slave Datenkommunikation nicht möglich ist.

Für die Kommunikation mit SolarLog werden die Wechselrichter und der SolarLog über die RS485 Schnittstelle miteinander verbunden. Dabei ist die Belegung der RS485-Steckverbinder zu beachten, die sich wie folgt unterscheidet:

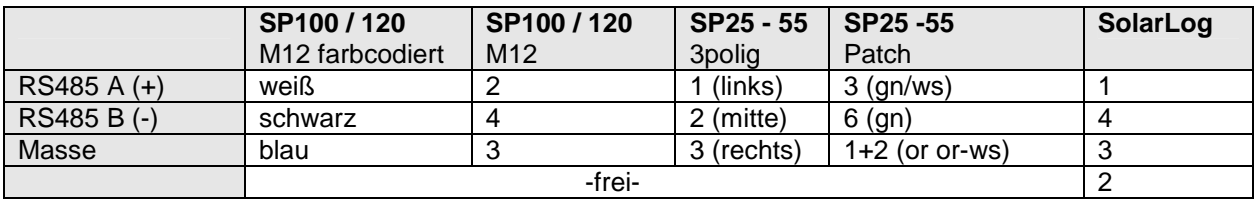

Weitere Information zum Betrieb und zur Einstellung von SolarLog finden Sie im "Installationshandbuch Solarlog" auf [www.solutronic.de.](http://www.solutronic.de/)

### <span id="page-16-1"></span>**13 Sensor-Anschlüsse**

An den Wechselrichter können zahlreiche Sensoren angeschlossen werden. Aktuell werden folgende Sensor-Typen unterstützt:

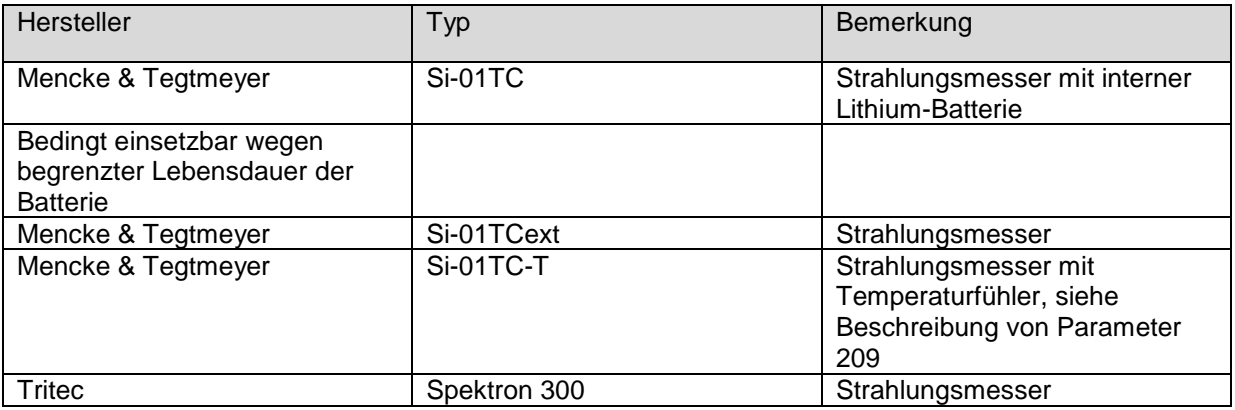

וואר

Diese Liste wird ständig erweitert, bitte fragen Sie uns, wenn Sie einen Typ hier nicht finden.

Sollten Sie am Anschluss von Sensoren interessiert sein, so laden so laden Sie bitte von beiliegender CD oder vom Internet unter www.solutronic.de die entsprechende Bedienungsanleitung zum Sensoranschluss herunter. Dort finden Sie weitere Erläuterungen.

### <span id="page-17-0"></span>**14 Ertragskontrolle**

#### <span id="page-17-1"></span>**14.1 Integrierter Energiezähler**

**Parameter 8: Energie Tag** 

Der Wechselrichter besitzt einen integrierten Energiezähler, der die eingespeiste Energie errechnet und aufaddiert (Genauigkeit: ca. 1,5%).

Hinweis: Der Energiezähler des Wechselrichters zeigt bewusst ca. 1,5% weniger an, als er tatsächlich einspeist. Auf diese Weise soll verhindert werden, dass der Wechselrichter Ihnen als Kunde möglicherweise mehr anzeigt, als der echte, "geeichte" Einspeisezähler Ihres Energieversorgers.

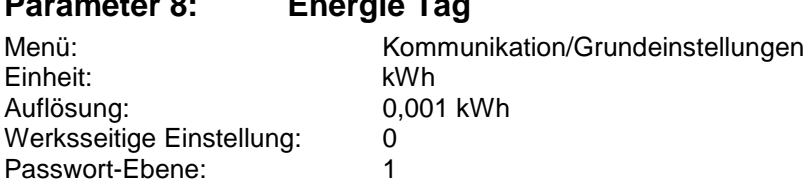

Hier wird die heute bisher eingespeiste Energie angezeigt. Hinweis: Der Wert wird nicht abgespeichert und zeigt erst kurz vor Dunkelheit die Energie des gesamten Tages an.

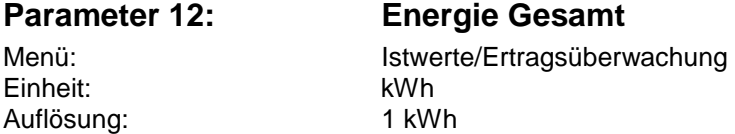

Mit diesem Parameter wird die gesamte Energie dargestellt, die der Wechselrichter seit seiner Installation eingespeist hat.

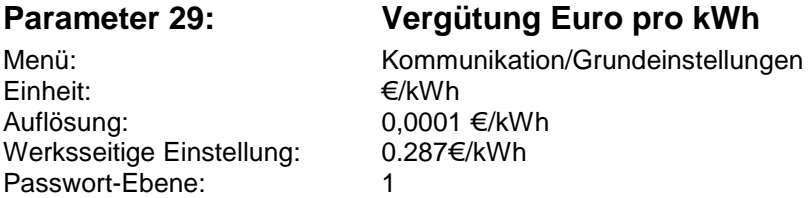

Mit diesem Parameter wird die derzeit gültige Rückvergütung pro kW/h ins Netz eingespeiste Energie dargestellt.

#### <span id="page-17-2"></span>**14.2 Energie-Jahres-Logger**

Der Wechselrichter speichert für jeden Tag eines Jahres den Tagesertrag ab. Es steht ein Speicher zur Verfügung, der für 365 Tage den Ertrag speichert. Nach einem Jahr wird der erste alte Eintrag überschrieben.

Der Energiejahreslogger kann über alle zu verfügbaren Kommunikationsschnittstellen abgefragt werden. Im Display kommen Sie zum Energiejahreslogger über das Grundmenü.

INNR

#### <span id="page-18-0"></span>**14.3 Anschluss eines externen Ertragszählers**

Für eine zusätzliche Ertragskontrolle kann ein externer Energiezähler (Stromzähler) mit S0-Ausgang (Voraussetzung) direkt an den Wechselrichter angeschlossen werden.

Der externe Energiezähler kann direkt der Einspeisezähler des Energieversorgungs-Unternehmens sein, anhand dessen der Stromertrag abgerechnet wird. Aufgrund der Tatsache, dass der interne

Energiezähler des Wechselrichters prinzipiell eine gewisse Ungenauigkeit besitzt, besteht mit dem Anschluss eines externen Ertragszählers die Möglichkeit, den exakten Wert darzustellen, den die PV-Anlage erwirtschaftet.

Der externe Energiezähler liefert über den S0-Ausgang Impulse, die vom Wechselrichter erkannt und gespeichert werden.

Anschluss des externen Energiezählers an den Steckverbinder X4 des Wechselrichters

#### **Die Belegung ist:**

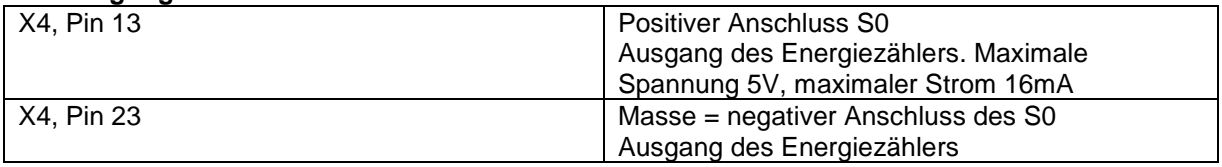

#### **Zur Konfiguration und Darstellung werden folgende Parameter verwendet:**

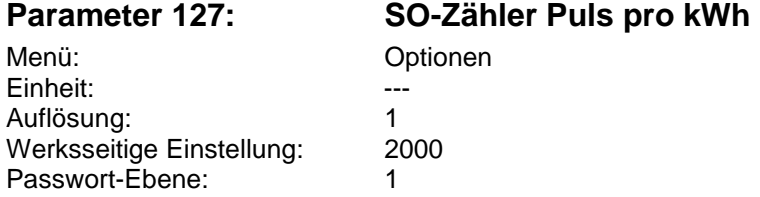

Der Parameter gibt an, wie viele Impulse der externe Energiezähler pro kWh liefert. Diesen Wert finden Sie auf dem externen Zähler, er muss zur korrekten Berechnung hier eingetragen werden. Hinweis: Auf den Zählern wird manchmal auch die Energie pro Impuls angegeben:

#### **Beispiele:**

- 0,5Wh / Impuls bedeutet 2000 Impuls / kWh
- 2Wh / Impuls bedeutet 500 Impulse / kWh

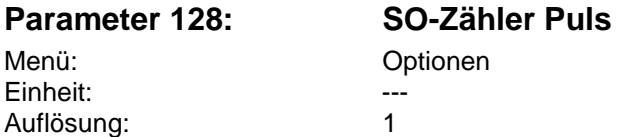

Dieser Parameter zählt die tatsächlich eingegangenen Impulse und dient der internen Rechnung. Der Wert dieses Parameters wird regelmäßig stromausfallsicher abgespeichert.

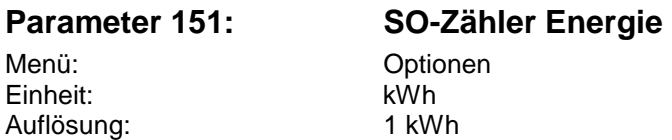

Hier wird bei Anschluss eines externen Energiezählers und entsprechender Einstellung des Parameters Nr. 127 die Energie des externen Energiezählers dargestellt.

וחר

### **Parameter 222: SO-Zähler Leistung**  Menü: **Istwerte/Ertragsüberwachung**

Einheit: W Auflösung: 1

Hier wird die Leistung, die momentan über den externen Energiezähler gemessen wird, dargestellt. Zu beachten ist, dass diese Leistung immer zeitverzögert und gerundet dargestellt wird, da sie aus der Zahl der Impulse rückgerechnet werden muss. Dieser Parameter kann verwendet werden, um die Leistung einer "Nachbaranlage" oder "Fremdanlage" in einer Anlage mit Solutronic-Wechselrichtern darzustellen (z.B. für ein externes Großdisplay)

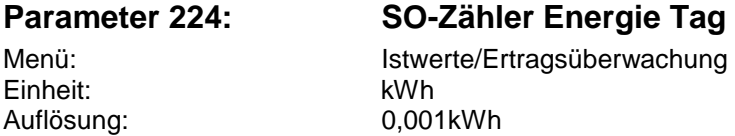

Hier wird der Tages-"Ertrag" des externen S0-Energiezählers dargestellt. Dieser Parameter kann verwendet werden, um den Tagesertrag einer "Nachbaranlage" oder "Fremdanlage" in einer Anlage mit Solutronic Wechselrichtern darzustellen (z.B. für ein externes Großdisplay).

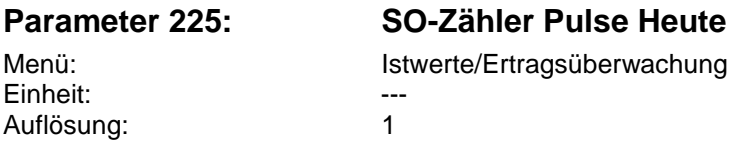

Hier wird die Anzahl von gemessenen S0-Pulsen tagesgenau gespeichert.

#### <span id="page-19-0"></span>**14.4 Betriebsstundenzähler**

Zur Darstellung der Betriebsstunden hat der Wechselrichter folgende Parameter:

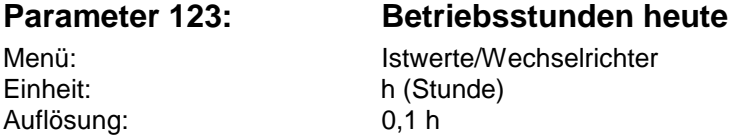

In Parameter 123 wird die Zeit dargestellt, die der Wechselrichter am heutigen Tag bereits eingeschaltet ist.

Die Zeit fängt an zu laufen, sobald der Solargenerator ausreichend Spannung liefert.

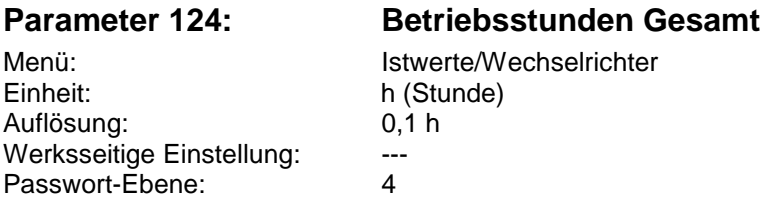

In Parameter 124 wird die gesamte Zeit gespeichert, die der Wechselrichter seit seiner Inbetriebnahme eingeschaltet war.

 $\overline{M}$ 

### <span id="page-20-0"></span>**14.5 Integrierte Ertrags-Überwachung**

Jeder Wechselrichter besitzt die Möglichkeit eine integrierte Ertrags-Überwachung frei zuschalten. Diese Funktion basiert auf dem Vergleich von Ertragsdaten von entweder einem Wechselrichter und einem angeschlossenen Einstrahlungs-Sensor oder einer Anlage, die aus mindestens 2 Wechselrichtern besteht und deren Wechselrichter über RS485 vernetzt ist.

Details zur Funktion der Ertrags-Überwachung finden Sie in der Anleitung zum Master-Slave Datenverbund und in der Anleitung zum Sensor. Beide Anleitungen finden Sie auf der beiliegenden CD oder können Sie im Internet unter www.solutronic.de downloaden. Den Freischaltcode erhalten Sie über Ihren Händler.

### <span id="page-20-1"></span>**15 Integrierte Anlagenüberwachung**

Der Wechselrichter besitzt eine integrierte Anlagenüberwachung. Das bedeutet, er führt regelmäßig verschiedene Überprüfungen durch und warnt den Betreiber der Anlage in dem Fall, dass kritische Zustände eintreten oder Ertragsabweichungen auftreten.

Erkennt der Wechselrichter einen kritischen Zustand, arbeitet er, sofern möglich, weiter, zeigt aber diese Warnung optisch und akustisch an. Eine Warnung wird dargestellt durch:

- Akustisches Warnsignal: die im Wechselrichter integrierte Warnhupe liefert einen unterbrochenen Warnton. Jede Sekunde ertönt dazu die Warnhupe für eine halbe Sekunde. Die Warnhupe kann durch den Druck auf eine beliebige Taste ausgeschaltet werden.
- Das LCD-Display schaltet sich ein. In der dritten Zeile (im Grundbild) erscheint abwechselnd der Text "Warnung" und die Ursache der Warnung
- Die LED auf dem Gerätedeckel blinkt abwechselnd rot und grün
- Die Nummer der Warnung wird zusätzlich in Parameter 155 (im Menü Anlagenüberwachung) angezeigt

Wird der Wechselrichter über eine Schnittstelle bedient, kann ein fortlaufende "Datei 14 Warnungen" ausgelesen werden. Diese Datei ist morgens noch ohne Inhalt und füllt sich, sofern im Laufe des Tages (mehrere) Warnungen auftreten mit den einzelnen Warnungstexten, mit einer zusätzlichen Erklärung und der Angabe über die Uhrzeit, zu der die Warnung auftrat

### <span id="page-20-2"></span>**15.1 Mögliche Ursachen für eine Warnung**

**Folgende Ursachen für eine Warnung sind möglich:** 

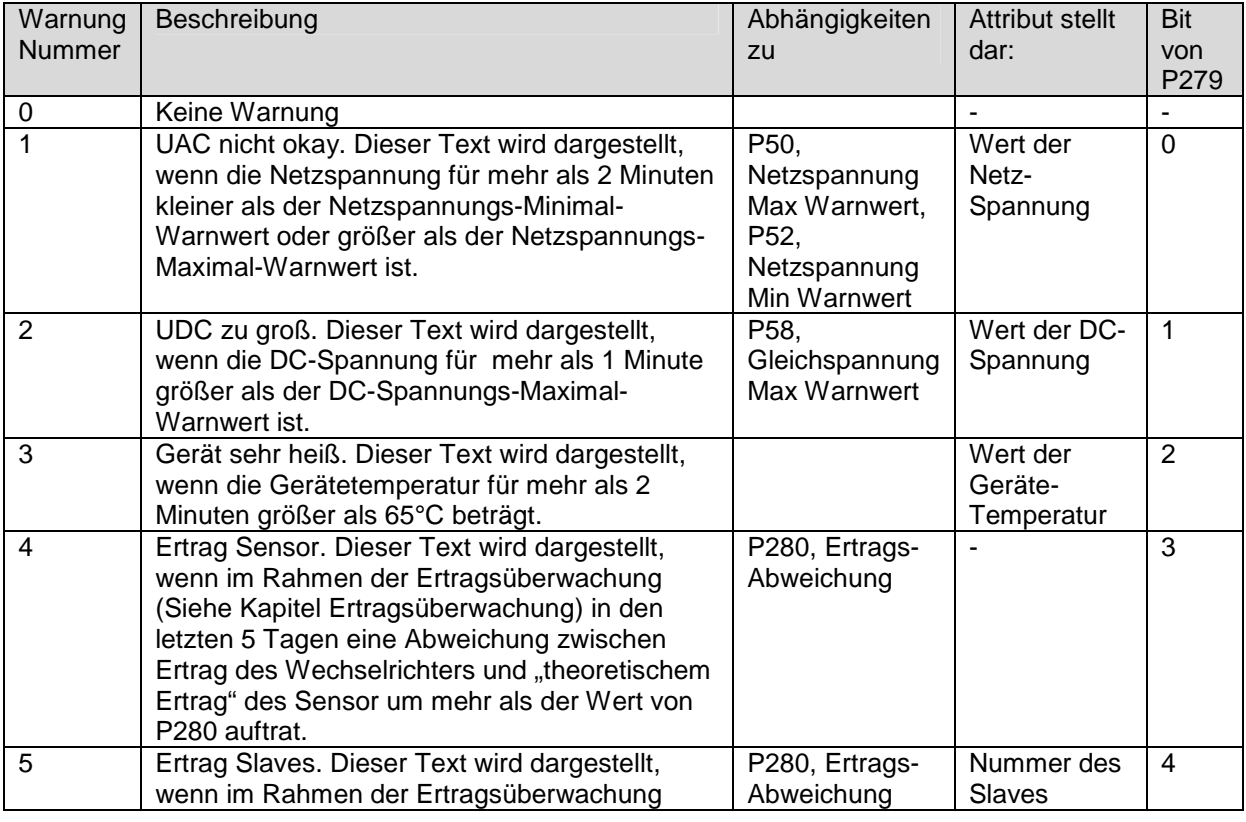

וחר

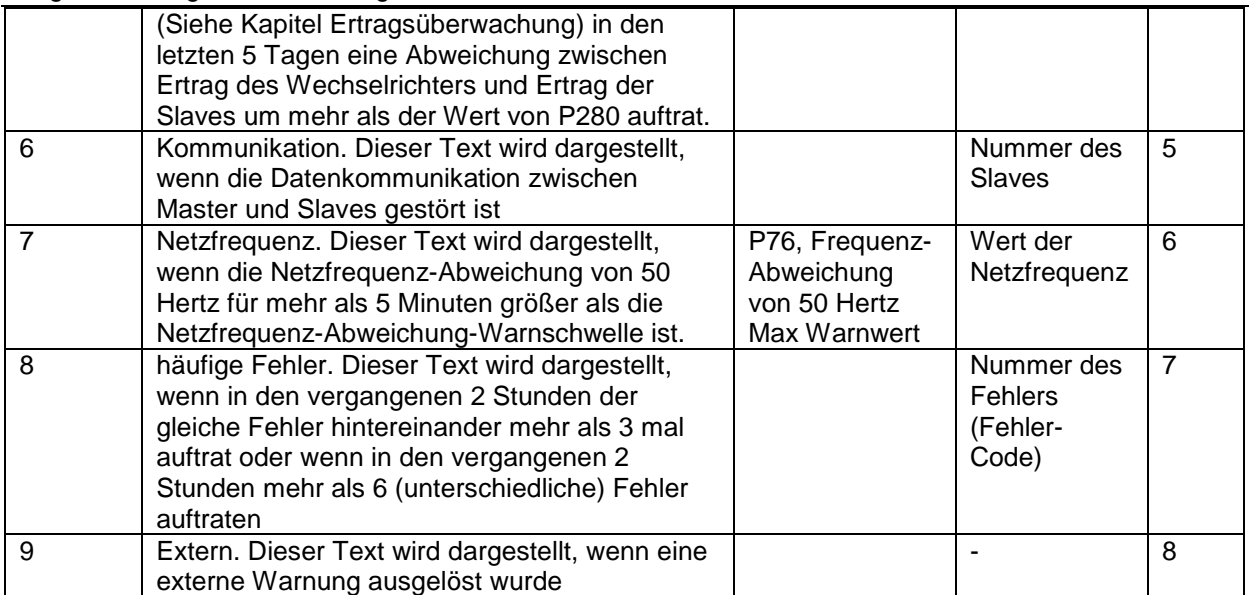

#### **Parameter 279: Konfiguration Warnung**

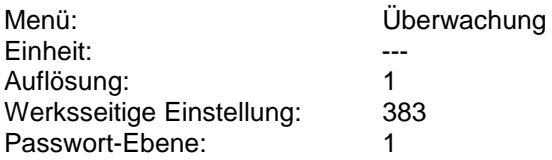

Parameter 279 ist bit-programmiert, d.h. jedes seiner einzelnen Bits aktiviert (1) bzw. deaktiviert (0) eine der 8 Warnungen. Jede der 9 Alarmarten, die oben beschreiben werden, kann einzeln aktiviert oder deaktiviert werden.

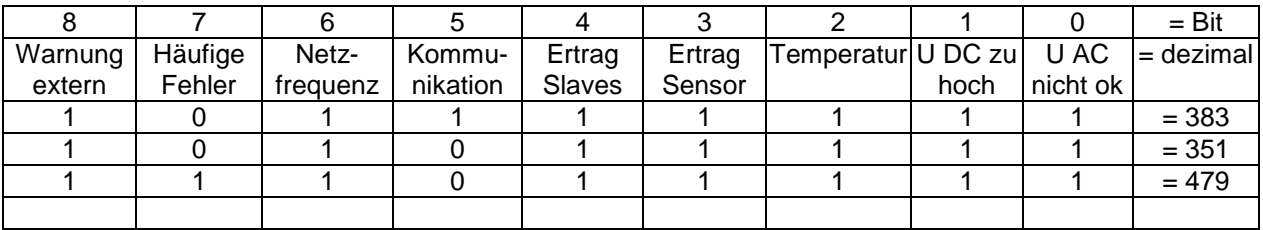

#### **Beispiel:**

die Anlage besteht aus mehreren Wechselrichtern, die über RS485 vernetzt sind. Da die Verbindung der Wechselrichter über RS485 aber sehr lang ist, soll die Warnung Kommunikation abgeschaltet werden. Alle anderen Warnungen bleiben aber aktiv. Das bedeutet, dass die Bits 0,1,2,3,4,6,7,8 gesetzt bleiben, Bit 5 aber zu löschen ist. Somit ergibt sich ein Wert von P279 = 111011111 binär, was einem Wert von 479 dezimal entspricht. P279 ist also auf den Wert 479 einzustellen.

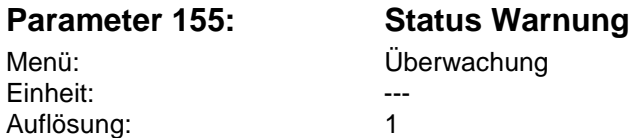

Parameter 155 stellt die aktuelle Warnung dar. Details finden Sie in der obigen Tabelle. Bitte beachten Sie, dass immer nur die erste aufgetretene Warnung eines Tages dargestellt wird. Sollten nachfolgend weitere Warnungen auftreten, werden diese Folge-Warnungen nicht erfasst!

#### <span id="page-22-0"></span>**15.2 Hupe**

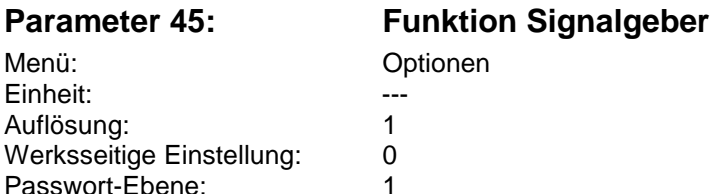

#### **Einstellmöglichkeiten:**

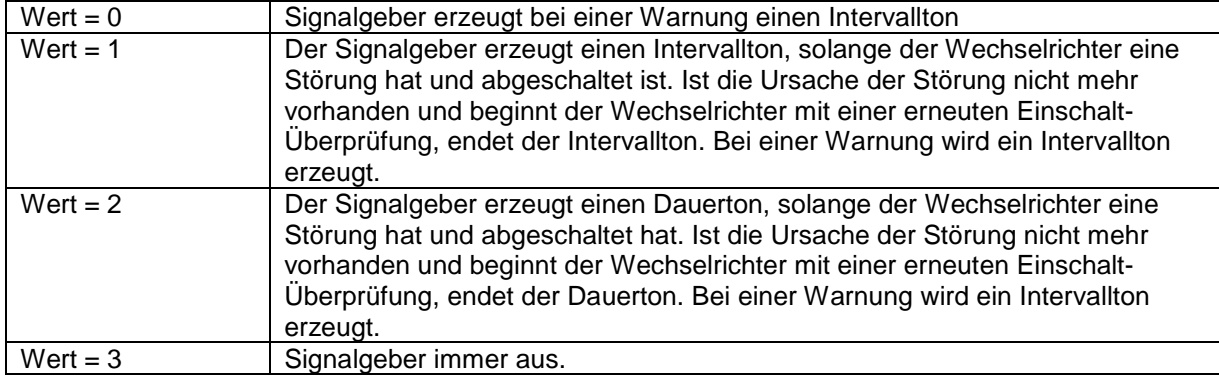

### <span id="page-22-1"></span>**16 Datenlogger**

Der Datenlogger der SOLPLUS Wechselrichter ist frei programmierbar, das heißt Logging - Intervalle und Datenloggerinhalt können frei programmiert werden.

Folgende Parameter definieren den Datenlogger:

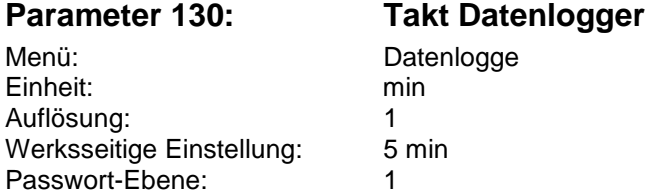

Der Takt kann zwischen 1 Minute und 60 Minuten eingestellt werden.

#### **Parameter 133 - 140: Parameter 1 DL – Parameter 8 DL**

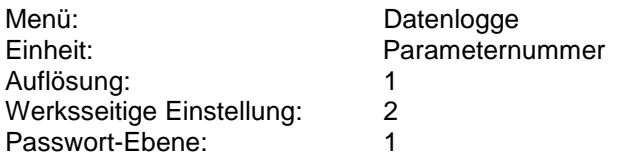

#### **Werksseitige Einstellungen:**

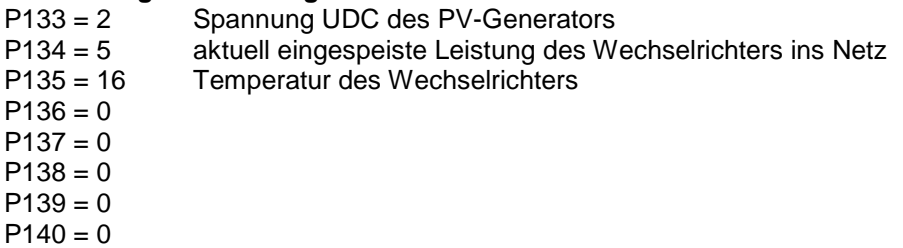

In der werksseitig vorgegebenen Einstellung werden 3 Parameter pro Takt gespeichert, jeder Parameter umfasst 2 Byte, das bedeutet, dass damit rund 5000 Einträge im 5-Minuten-Raster aufgezeichnet werden können, bevor der Speicher von den weiteren Daten überschrieben wird ("Ringspeicher").

Bei einem 5-Minuten-Takt und z. Bsp. 14 Stunden Sonnenscheindauer werden jeden Tag ca. 168 Einträge erzeugt, nach etwa 29 Tagen ist der Datenlogger gefüllt und wird die zuerst gespeicherten Daten überschreiben, er sollte also vorher ausgelesen werden. Der gesamte Speicher des Wechselrichters für Logger-Daten beträgt 30 kByte.

#### Einstellmöglichkeiten:

Über die insgesamt 8 Parameter kann der Inhalt einer Datenloggerzeile nach Belieben zusammengestellt werden. Die jeweils minimale Parameternummer ist 0, die maximale Nummer ist 254. Die einzelnen Parameternummern entnehmen Sie bitte dem Anhang.

Achten Sie darauf, dass die Liste der Parameter 133 bis 140 mit Werten ungleich Null beginnt. Der erste Eintrag, der Null ist, bedeutet das Ende der Logger-Liste. Im Wechselrichter werden nun jeden Tag "Dateien" erzeugt, die der Wechselrichter stromausfallsicher speichert.

#### **Hinweis:**

**Nachdem man die Konfiguration des Datenloggers (also den Inhalt von P133 bis P140) geändert hat, muss der gesamte Datenlogger-Speicher gelöscht werden. Dies geschieht, indem man den**  Parameter 66 "Standardwerte setzen" auf den Wert 70 = Datenlogger löschen setzt. **Alle Einstellungen des Datenloggers können mit Passwortebene 1 = Kunde vorgenommen werden.** 

### <span id="page-23-0"></span>**17 Funktionen von Relais und analogen sowie digitale Einund Ausgängen**

#### <span id="page-23-1"></span>**17.1 Funktion Relais 1**

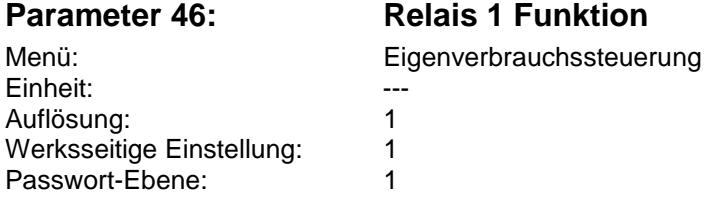

Relais 1 hat einen Schliesser- und einen Öffnerkontakt. Über das Relais können Meldungen an externe Geräte weitergegeben werden. Über dieses Relais können Warn- und Störmeldefunktion realisiert werden. Weitere Funktionen folgen, auch auf Anfrage. Die Kontaktbelastbarkeit beträgt 230V AC oder 30V DC, max. 5 Ampere.

Die Belegung ist: (Pin 1 ist links)

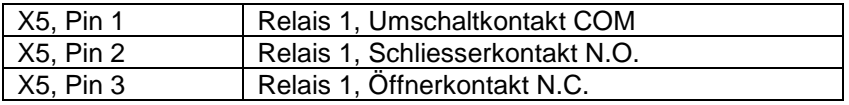

#### <span id="page-23-2"></span>**17.2 Funktion Relais 2**

#### **Parameter 47:** Relais 2 Funkti

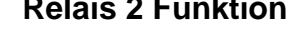

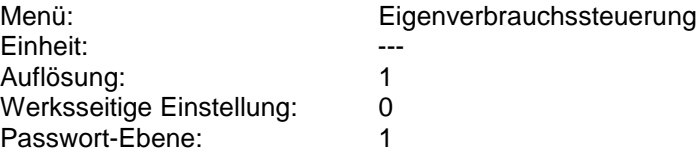

Relais 2 hat nur einen Schliesserkontakt. Über das Relais können Meldungen an externe Geräte weitergegeben werden. Über dieses Relais können Warn- und Störmeldefunktion realisiert werden. Weitere Funktionen folgen, auch auf Anfrage. Die Kontaktbelastbarkeit beträgt 230V AC oder 30V DC, max. 5 Ampere.

 $\overline{MN}$ 

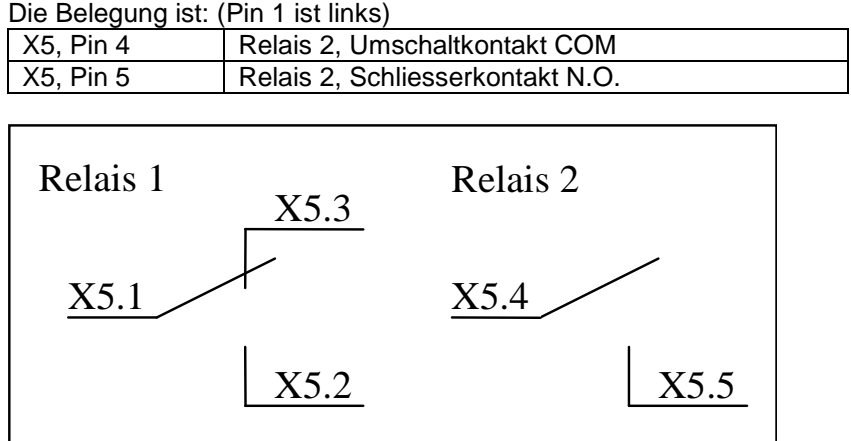

Kontakte dargestellt im stromlosen Zustand

#### **Einstellmöglichkeiten für Parameter 46 und 47:**

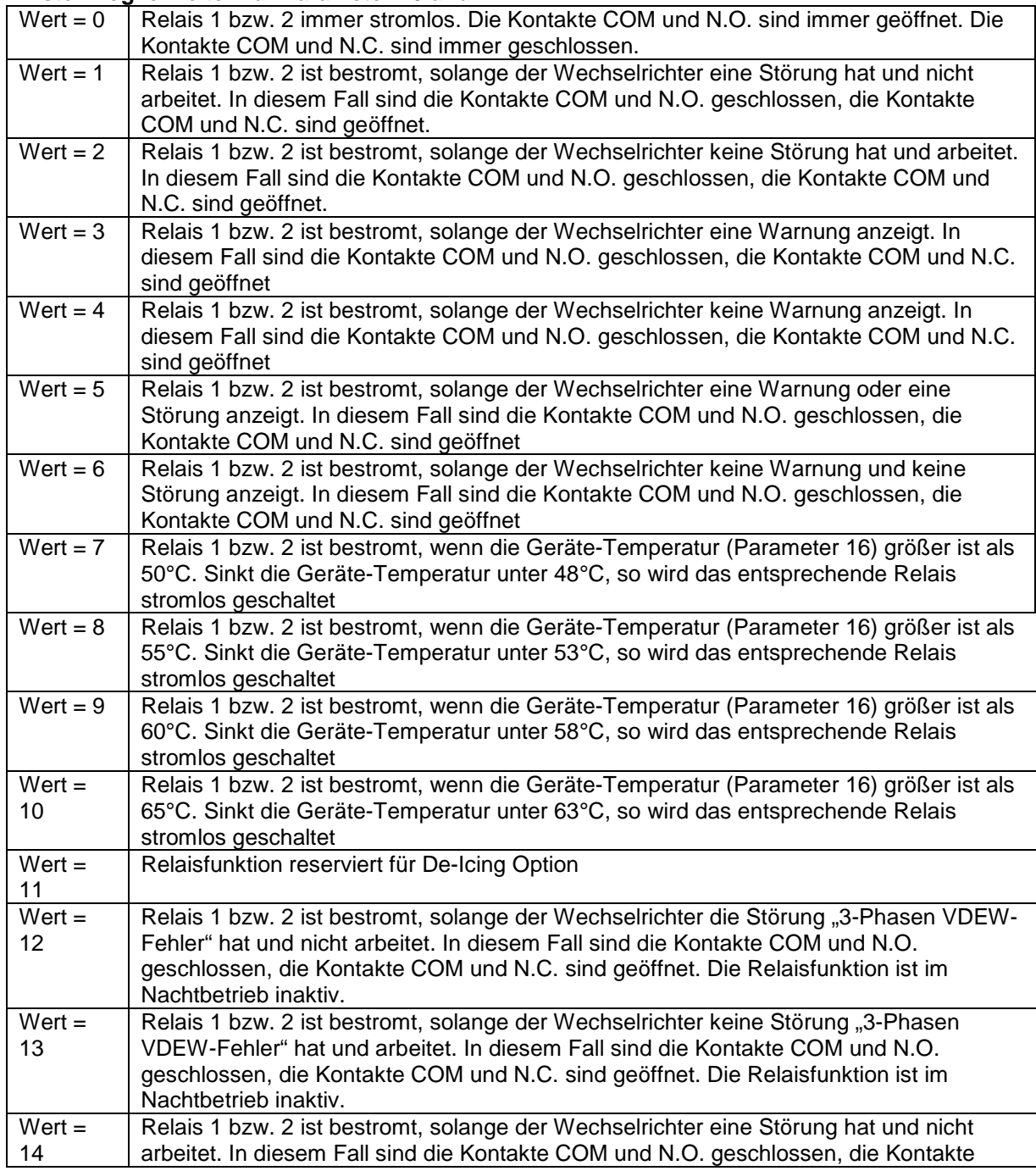

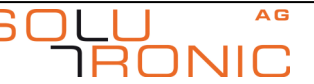

Funktionen von Relais und analogen sowie digitale Ein- und Ausgängen

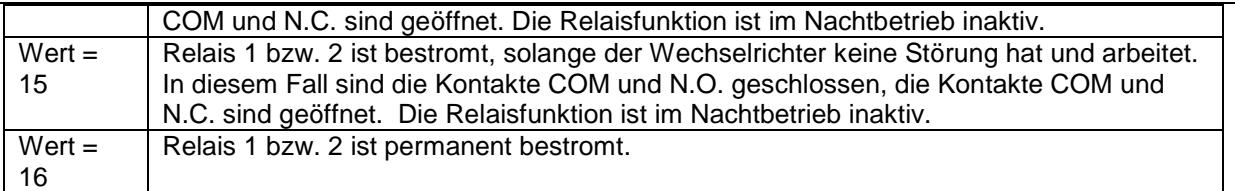

#### <span id="page-25-0"></span>**17.3 Analoge Eingänge**

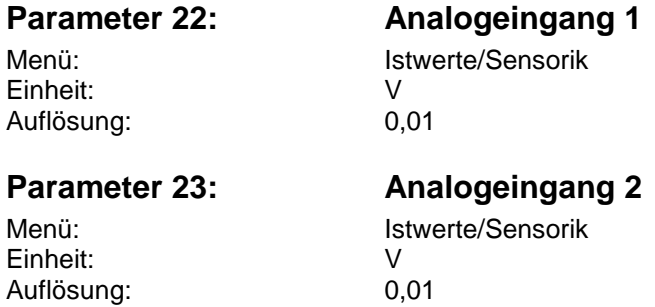

Über die beiden analogen Eingänge können Signale von externen Sensoren oder Ähnlichem in das Gerät eingelesen und über die Parameter 22 und 23 dargestellt werden.

#### **Die Belegung ist:**

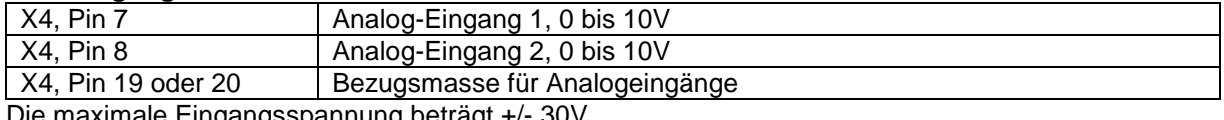

Die maximale Eingangsspannung beträgt +/- 30V.

### <span id="page-25-1"></span>**17.4 Analoge Ausgänge**

Der Wechselrichter hat 2 analoge Ausgänge, 0 bis 10V, der maximale Ausgangsstrom beträgt 4mA.

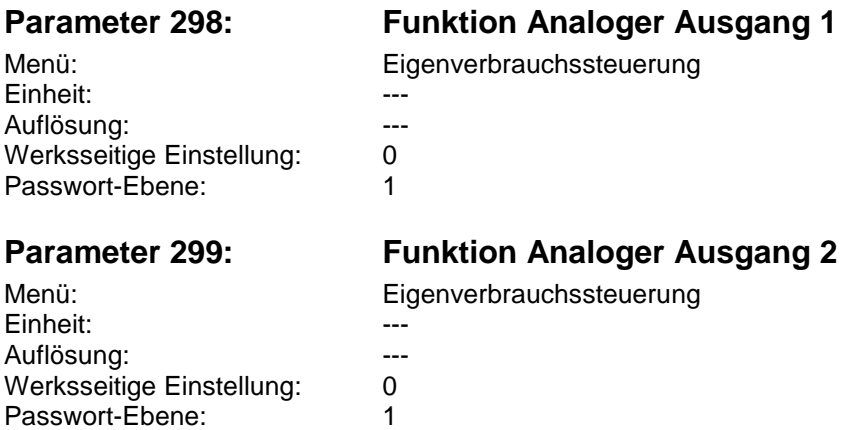

#### **Einstellmöglichkeiten für Analogausgang 1 und 2:**

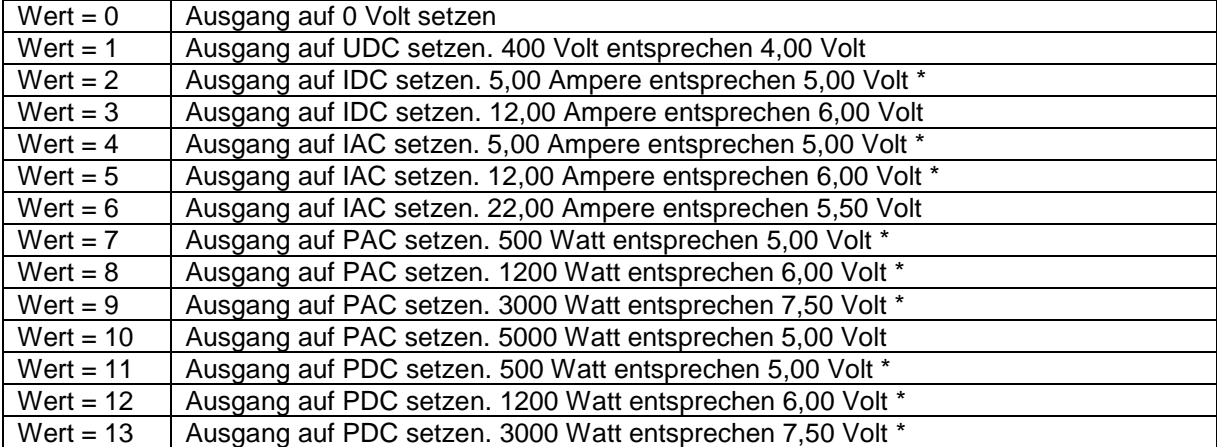

Funktionen von Relais und analogen sowie digitale Ein- und Ausgängen

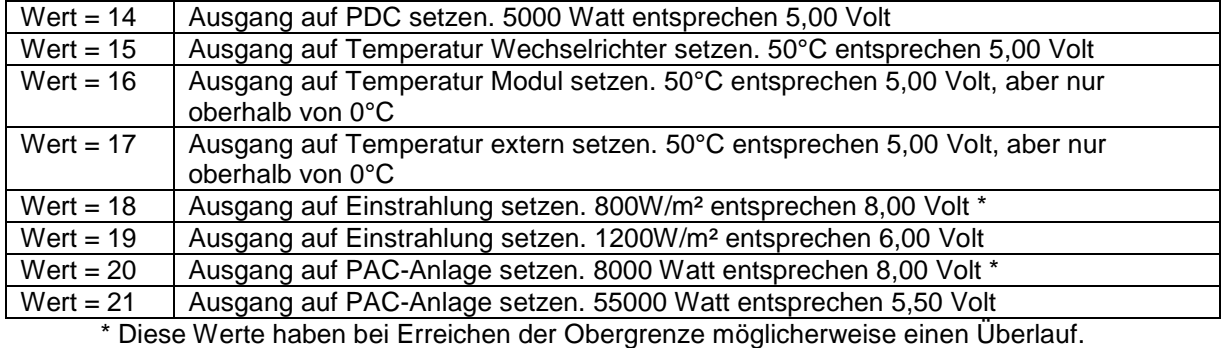

#### **Die Belegung ist:**

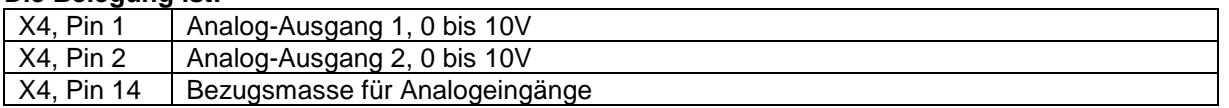

#### <span id="page-26-0"></span>**17.5 Digitale Eingänge**

Der Wechselrichter besitzt 2 potentialfreie digitale Eingänge. Deren Pegel kann mit den Parametern 35 und 36 dargestellt werden.

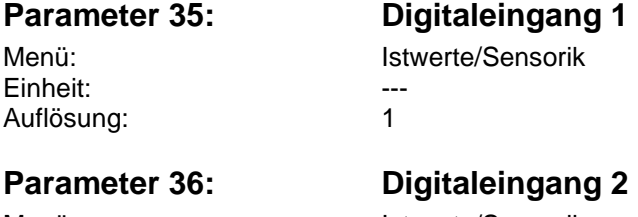

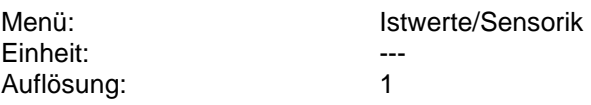

Eingangsspannungsbereich: Low: Kleiner 3V. High: 10 bis 32V

#### **Die Belegung ist: (Pin 1 ist links)**

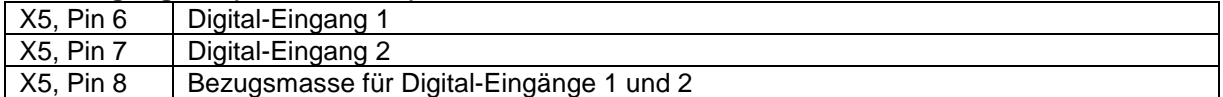

Wichtig: Die digitalen Eingänge sind potentialfrei zu allen anderen Klemmen und Anschlüssen des Wechselrichters. Die maximale Spannungsdifferenz zwischen den digitalen Eingängen und Schutzleiter beträgt 250V. Die maximale Spannung, die an die Eingänge angelegt werden darf, beträgt 32V.

२त

ווחר

#### <span id="page-27-0"></span>**17.6 Digitale Ausgänge**

Beide Ausgänge liefern im Zustand "1" 10 bis 15 Volt, sind kurzschlussfest, der maximale Strom beträgt ca. 40mA.

### **Parameter 157: Digitalausgang 1**

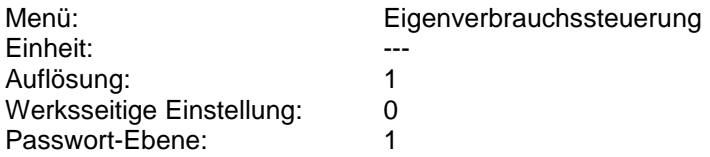

#### **Die Belegung ist:**

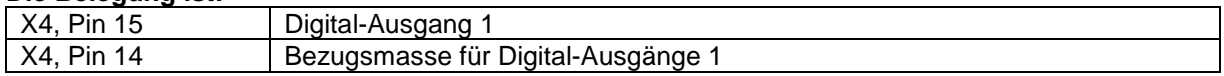

#### **Parameter 158: Digitalausgang 2**

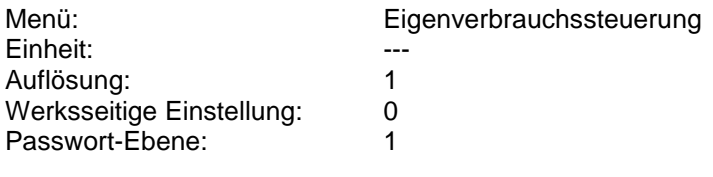

#### **Die Belegung ist:**

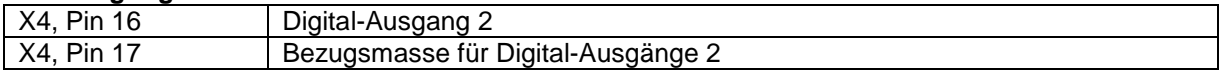

#### **Einstellmöglichkeiten für Digitalausgang 1 und 2:**

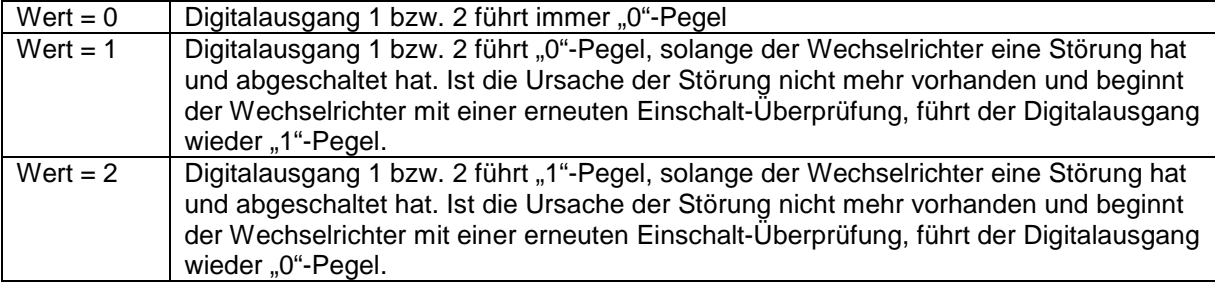

### <span id="page-28-0"></span>**18 Passwortschutz**

#### <span id="page-28-1"></span>**18.1 Individueller Schutz der Parametrierung des Wechselrichters**

Um den Wechselrichter vor unbefugter Veränderung schützen zu können, gibt es die Möglichkeit, dem Gerät einen Zugangs-Code zu geben.

Dies ist besonders dann wichtig, wenn Ihr Gerät über ein Modem oder über das Internet "frei zugänglich" ist. Da das Passwort für Parameter mit Passwort-Level 1 der Seriennummer entspricht, kann theoretisch jeder Ihre Parametrierung verändern.

Um dieses zu verhindern, gibt es die folgenden Parameter:

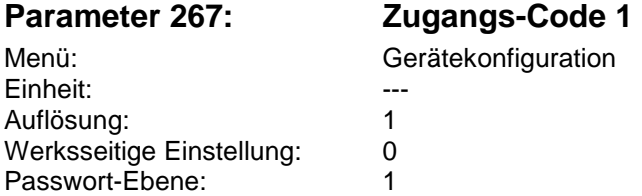

Der Parameter 267 ist so realisiert, dass er beim Lesen die aktuelle Zugangs-Möglichkeit angibt: Lesen von Parameter 267: Wert = 0: Zugriff ist nicht möglich Lesen von Parameter 267: Wert = 1: Zugriff ist möglich Beschreibt man den Parameter 267 erstmalig mit einem Wert, dem Zugangs-Code 1, so wird der

Wechselrichter in Zukunft gesperrt, keine Änderungen sind mehr möglich, ohne dass man vorher den Zugangs-Code 1 erneut eingegeben hat.

Wollen Sie die Parametrierung des Wechselrichters schützen, gehen Sie folgendermaßen vor: Setzen Sie die Passwort-Ebene 1 durch Eingabe des entsprechenden Passwortes. Beschreiben Sie jetzt den Parameter 267 mit dem Zugangs-Code 1, den Sie sich notieren müssen. Danach beschreiben Sie den Parameter 267 mit einem anderen, beliebigen Wert, um die Sperre nach dem Ende Ihrer Arbeiten zu aktivieren. Danach, bzw. am nächsten Tag ist der Wechselrichter gesperrt. Um sich den Zugang erneut zu verschaffen, beschreiben Sie Parameter 267 mit Ihrem Code, erledigen die Arbeit und schreiben am Schluss wieder einen bewusst falschen Wert in den Parameter 267.

**Hinweis: Es ist nicht möglich, den eingegebenen Zugangs-Code 1 auszulesen! Merken Sie sich deshalb diese Zahl unbedingt! Sollten Sie diese Zahl trotzdem vergessen haben, so können Sie den Wechselrichter nur über den Hersteller freischalten lassen. Sie erhalten von Solutronic einen speziellen, individuellen Code, der den Zugangs-Code zurücksetzt.** 

### <span id="page-28-2"></span>**19 Standardwerte setzen**

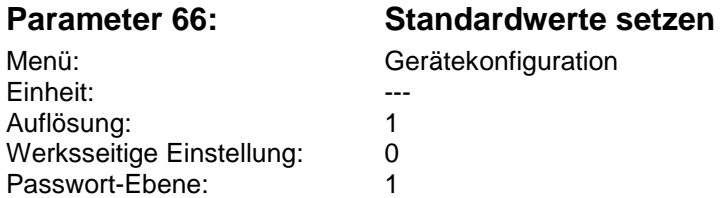

Parameter 66 setzt Einstellungen wieder auf den Auslieferungszustand zurück:

#### **Einstellmöglichkeiten:**

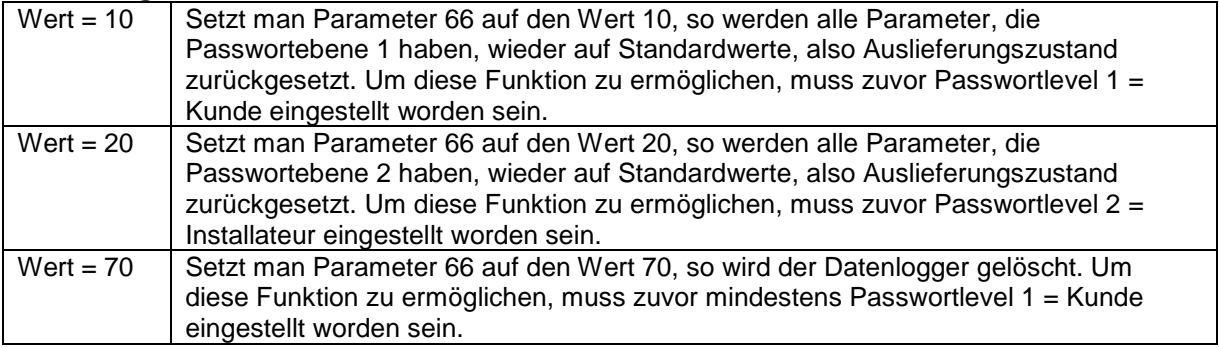

וחר

Weitere Parameter

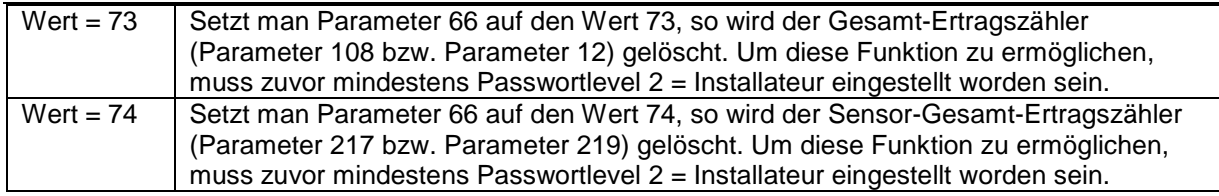

### <span id="page-29-0"></span>**20 Weitere Parameter**

#### **Uhrzeit einstellen:**

Im Haupt-Menüpunkt Wechselrichter wählt man die Anzeigen Datum bzw. Uhrzeit an, drückt dann jeweils die OK-Taste und kann dann das Datum, die Uhrzeit und den Wochentag ändern. Mit den Tasten < oder ► wählt man die zu ändernde Stelle an, mit den Tasten ▲ bzw. verändert man den Wert.

Durch das abschließende Drücken der OK-Taste wird das eingestellte Datum bzw. die Zeit übernommen. Hinweis: Auf dem Display wird die Uhrzeit nur aktualisiert, wenn man das entsprechende Menü neu anwählt. Die geänderte Uhrzeit wird aber sekundengenau übernommen. Bei der Eingabe des Wochentags gilt: 0 = Sonntag, 1 = Montag usw.

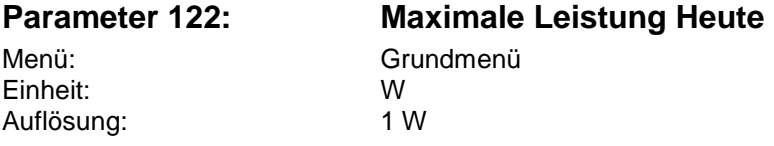

Parameter 122 gibt die heute maximal aufgetretene Einspeiseleistung an.

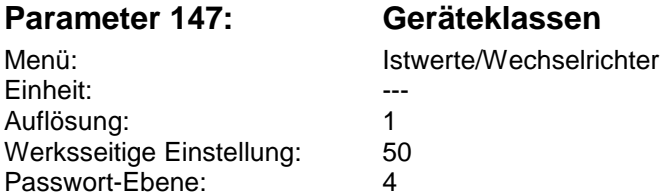

Parameter 147 stellt den Geräte-Typ dar.

Es gibt aktuell folgende Gerätetypen:

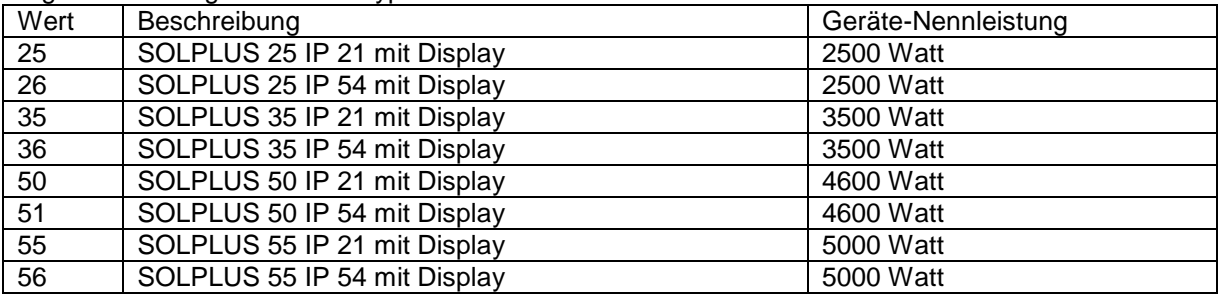

ווחר

#### **Parameter 148: Seriennummer**

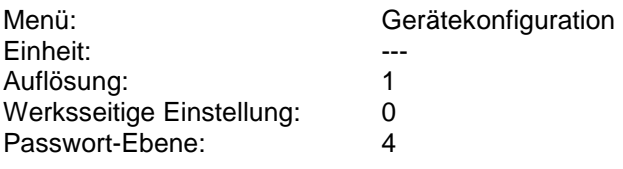

Parameter 148 stellt die Seriennummer des Gerätes dar.

#### **Parameter 161: Wartezeit Netz Okay**

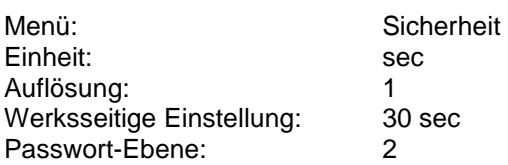

Parameter 161 bestimmt die Zeit, die nach einem Netzfehler (Netzspannung oder Netzfrequenz nicht okay) ablaufen muss, bevor der Wechselrichter wieder ans Netz geht. Für Deutschland (VDE 0126) gilt eine Wartezeit von 20 sec. In anderen Ländern können andere Einstellungen notwendig sein.

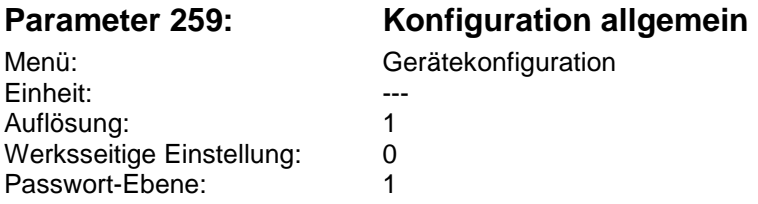

Konfiguration Wechselrichter Allgemein

Durch Setzen von Bit 0 = "Externer Energiezähler berücksichtigen" auf 1 zählen die Erträge und die Leistungen des externen Energiezählers mit zu den Anlagen-Summenwerten der folgenden Parameter:

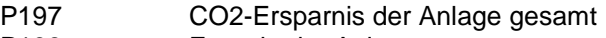

- P198 Energie der Anlage gesamt
- P199 Leistung der Anlage
- P221 Energie der Anlage heute
	- Durch Setzen von Bit 1 = "LCD dauernd ein" auf 1 bleibt das LCD dauernd eingeschaltet. Bei Wert = 0 schaltet sich das LCD ohne Tastendruck nach 20 Minuten aus.
	- Durch Setzen von Bit 2 = "LCD-LED dauernd ein" auf 1 bleibt die Hintergrundbeleuchtung des LCD dauernd eingeschaltet. Bei Wert = 0 schaltet sich diese ohne Tastendruck nach 2 Minuten aus.
	- Durch Setzen von Bit 3 = "Störspeicher Fehler 7 schreiben" auf 1 wird eine Störung mit Fehlercode  $7 = 0.002$  zu klein" in den Störspeicher aufgenommen. Bei Wert = 0 findet dieser täglich morgens und abends zwangsläufig, oft auch mehrfach auftretende "Fehler" aufgrund zu geringer PV-Generator-Leistung keine Eintragung in den Störspeicher. Dadurch wird der Störspeicher weniger schnell gefüllt.
	- Durch Setzen von Bit 4 = "Reset" auf 1 führt der Wechselrichter einen Neustart durch.
	- Durch Setzen von Bit 5 = "SO-Impulse in SEJL" auf 1 werden die Tages-"Erträge", die ein externer Stromzähler am SO-Impulseingang aufnimmt anstelle der Sensor-"Erträge" in den Sensor-Energie-Jahreslogger abgespeichert. Diese Funktion ermöglicht das Abspeichern von Erträgen einer "Fremdanlage" in die Anlage mit Solutronic-Wechselrichtern. Siehe hierzu auch Parameter 127, 128, 151, 222, 224 und 225.
	- Durch Setzen von Bit 6 = "GD-Daten übernehmen" wird dieser Slave einer Anlage mit den Daten für das Großdisplay von einem Master beschrieben.

 $\overline{M}$ 

#### **Beispiel für Parameter 259:**

Sie wollen, dass der Fehler 7 = "UDC zu klein" trotzdem in den Störspeicher geschrieben wird. Das Bit 3 des Parameters muss gesetzt werden, das entspricht dem Wert 8. Stellen Sie also den Parameter 259 auf den Wert 8.

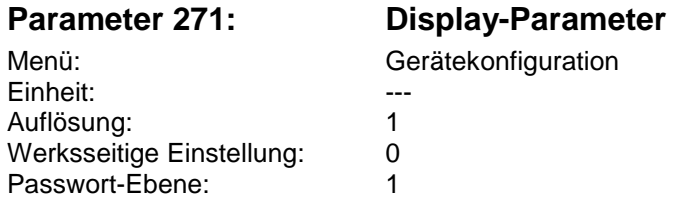

Wird der Wert des Parameters 271 auf einen Wert ungleich 0 gesetzt, so wird der Parameter mit dieser Parameternummer ständig im Grundbild des Displays, auf der dritten Zeile dargestellt. Beispiel: Sie wollen ständig, ohne auf eine Taste drücken zu müssen, den Wert des Parameters 8 = Energie Heute auf dem

Display sehen. Stellen Sie dazu den Parameter 271 auf den Wert 8.

### <span id="page-31-0"></span>**21 Externes Groß-Display**

Direkt an den Wechselrichter, über die optionale zweite RS485-Schnittstlle oder das optionale Funkmodul ist ein externes Groß-Display anschließbar.

Wünschen Sie weitere Informationen hierzu, bzw. möchten Sie ein Großdisplay anschließen kontaktieren Sie bitte direkt Solutronic.

### <span id="page-31-1"></span>**22 Analoges oder GSM-Modem**

Solutronic-Wechselrichter können zur Überwachung mit analogen oder GSM-Modems ausgestattet werden.

Für beide Möglichkeiten (analog bzw. GSM) sind Optionskarten verfügbar, die Sie bei uns über Ihren Händler bestellen können.

Grundsätzlich empfehlen wir, die internen Optionskarten zu verwenden, obwohl auch ein handelsübliches externes analoges Modem angeschlossen werden kann. Die internen Optionskarten haben einen deutlich geringeren Stromverbrauch als externe Lösungen, zudem besteht, zumindest wenn Sie die Optionskarte gleich mitbestellen, kein zusätzlicher Verdrahtung- oder Montageaufwand.

Die ausführlichen Dokumentationen über Anschluss und Parametrierung der Modem-Lösungen finden Sie auf beiliegender CD- oder können Sie im Internet unter www.solutronic.de downloaden.

Solutronic AG

Küferstrasse 18 D-73257 Köngen Tel.: 07024/96128-0 Fax: 07024/96128-50 [info@solutronic.de](mailto:info@solutronic.de) [www.solutronic.de](http://www.solutronic.de/)